# **GUIDE DE L'USAGER**

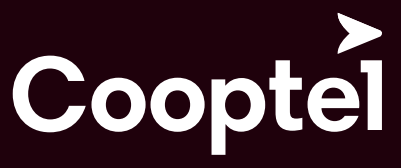

télécommunications<br>et divertissement

**1 888 532-2667 cooptel.ca**

# TABLE DES MATIÈRES

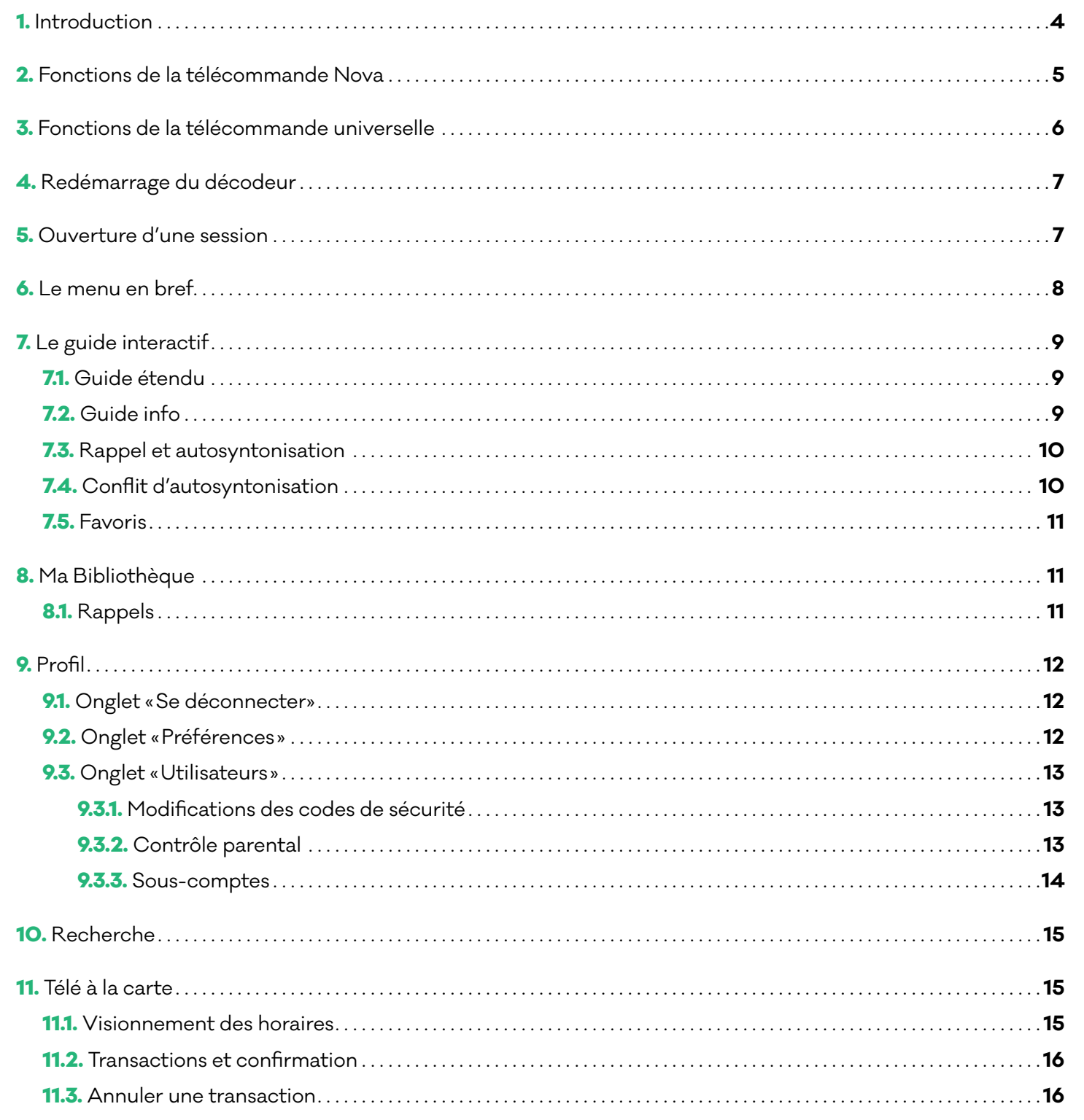

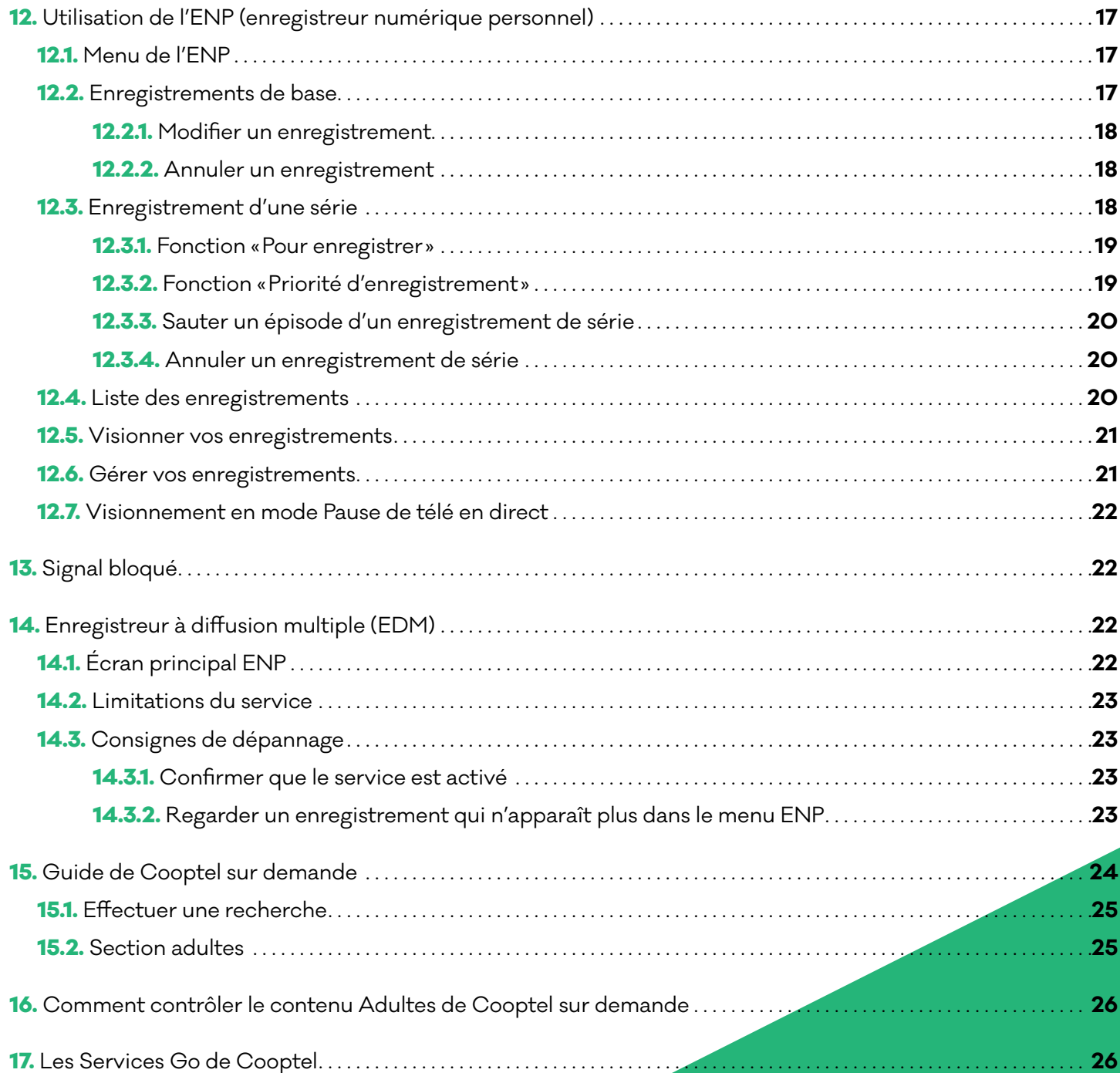

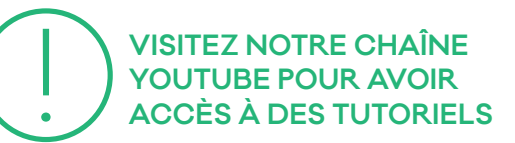

ptel GUIDE DE L'USAGER Ğ

**4**

Cooptel GUIDE DE L'USAGER  $\overline{D}$ **GUIDE** 

## INTRODUCTION

Bienvenue à la télévision numérique de Cooptel, soit Cooptel Télé. Ce guide vous donnera des renseignements pertinents pour mieux apprécier et utiliser votre service de télédistribution.

Cooptel Télé est un service entièrement numérique et exige le branchement d'un décodeur par téléviseur pour pouvoir écouter des émissions de façon indépendante.

Nous offrons trois modèles de décodeurs: un enregistreur numérique personnel (ENP) compatible avec tous les types de canaux, un décodeur également compatible avec tous les types de canaux, mais qui ne permet pas l'enregistrement; et finalement, notre tout nouveau modèle qui permet d'enregistrer quatre ou six canaux en simultané.

Plusieurs méthodes de raccordement sont possibles sur nos modèles de décodeurs. Cependant, pour la meilleure qualité vidéo (HD), nous recommandons un raccordement par câblage HDMI et pour le meilleur son possible, un raccordement de Dolby numérique S/PDIF. Bien entendu, ceci varie en fonction des dispositifs disponibles sur vos téléviseurs et autres appareils, tels que le cinéma maison ou autre.

#### FONCTIONNALITÉS UNIQUES À L'ENP

 **Disque dur de 250 Go, ce qui repré sente environ 75 heures d'enregistrement si le contenu est HD et environ 200 heures si le contenu est SD ;**

 **Double syntonisateur: enregistrez un canal pendant que vous en regardez un autre ou enregistrez deux canaux en même temps pendant que vous regar dez l'un de ceux que vous enregistrez. Vous pouvez également enregistrer deux canaux et regarder simultanément une autre émission enregistrée sur l'ENP ;**

 **Visionnement en mode Pause de télé en direct (PTD) : pendant que vous regardez une émission en direct, n'hési tez pas à mettre le programme en pause. Le disque continue à enregistrer le programme et par la suite, vous pourrez reprendre le visionnement, de même que l'avancer ou le reculer. Vous pourrez ainsi rejoindre le temps précis du pro gramme en direct ;**

 **Méthodes d'enregistrements multi ples: vous pouvez en tout temps enregis trer une émission. Pour ce faire, appuyez sur la touche (ENREGISTREMENT)** 

**de la télécommande pour enregistrer le canal que vous visionnez actuellement. Vous pouvez également choisir le pro gramme à enregistrer à partir du guide. Nous avons aussi simplifié l'enregistre ment des séries télévisées. Vous pouvez enregistrer des séries entières, en HD ou en SD ;**

 **Meilleure gestion de l'utilisation du disque: vous pouvez facilement voir l'utilisation totale de tous vos enregis trements par rapport à l'espace utilisable sur le disque ou effacer complètement votre disque.**

#### FONCTIONNALITÉS UNIQUES AU MODÈLE PERMETTANT QUATRE OU SIX ENREGISTREMENTS EN SIMULTANÉ

 **Disque dur de 1000 Go, ce qui représente environ 300 heures d'enregis trement si le contenu est HD et environ 800 heures si le contenu est SD ;**

 **Modèle à quatre chaînes: enregis trez trois canaux pendant que vous en regardez un autre ou enregistrez quatre canaux en même temps pendant que vous regardez l'un de ceux que vous enregistrez. Vous pouvez également enregistrer quatre canaux et regarder simultanément une autre émission enre gistrée sur l'ENP ;**

**six canaux et regarder en simultané une autre émission enregistrée sur l'ENP ;**

 **Visionnement en mode Pause de télé en direct (PTD) : pendant que vous regardez une émission en direct, n'hési tez pas à mettre le programme en pause. Le disque continue à enregistrer le programme et par la suite, vous pourrez reprendre le visionnement, de même que l'avancer ou le reculer. Vous pourrez ainsi rejoindre le temps précis du pro gramme en direct ;**

 **Méthodes d'enregistrements multi ples: vous pouvez en tout temps enregis trer une émission. Pour ce faire, appuyez sur la touche (ENREGISTREMENT) de la télécommande pour enregistrer le canal que vous visionnez actuellement. Vous pouvez également choisir le pro -**

**gramme à enregistrer à partir du guide. Nous avons aussi simplifié l'enregistre ment des séries télévisées. Vous pouvez enregistrer des séries entières, en HD ou en SD ;**

 **Meilleure gestion de l'utilisation du disque: vous pouvez facilement voir l'utilisation totale de tous vos enregis trements par rapport à l'espace utilisable sur le disque ou effacer complètement votre disque.**

1

# 2 FONCTIONS DE LA TÉLÉCOMMANDE NOVA

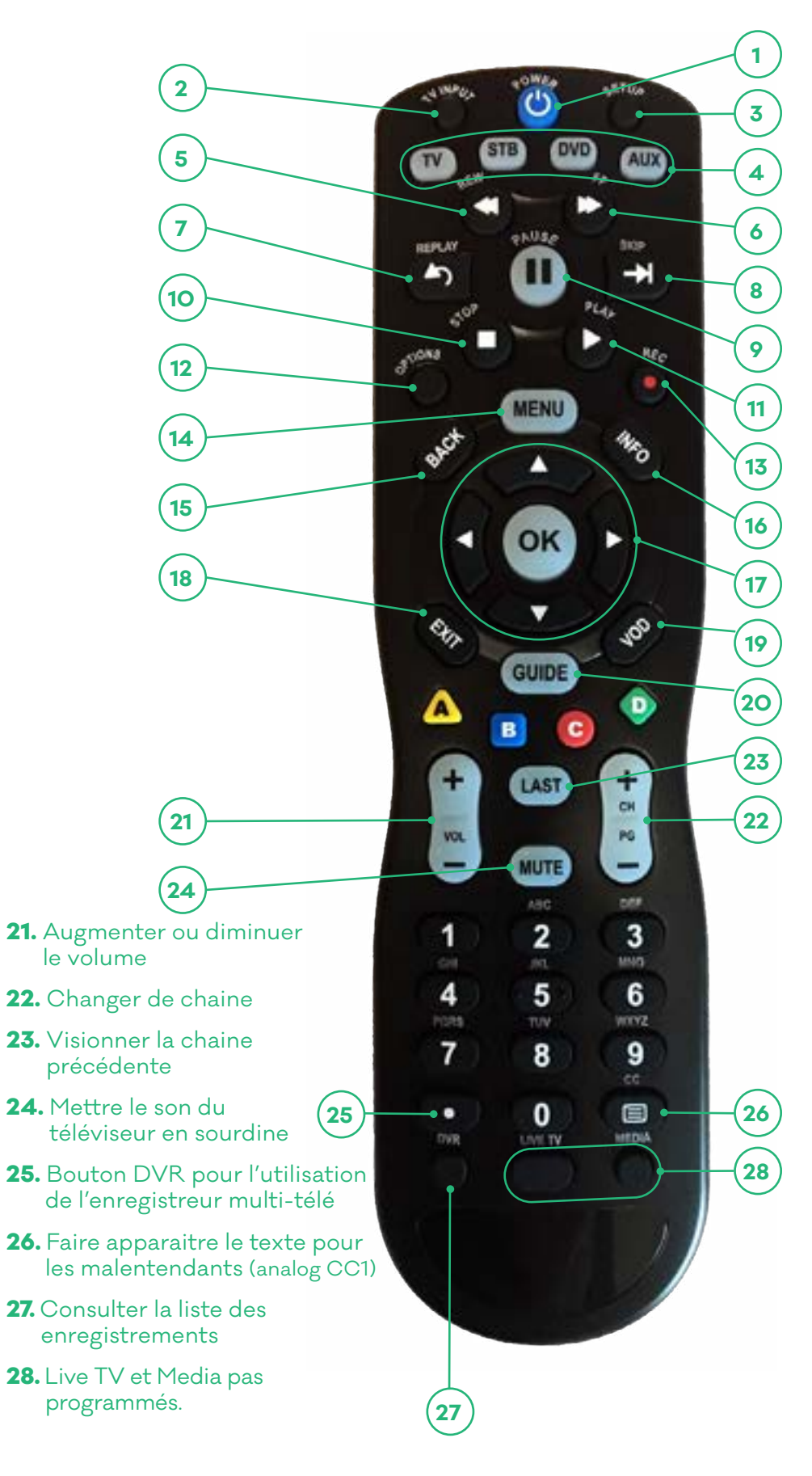

- **1.** Allumer et éteindre les appareils
- **2.** Sélectionner la source de lecture de votre TV, si la manette est programmée pour faire fonctionner votre tv
- **3.** Entrer en mode programmation
- **4.** Sélectionner l'appareil à utiliser
- **5.** Reculer le visionnement rapidement
- **6.** Avancer le visionnement rapidement
- **7.** Reculer le visionnement de 10 secondes
- **8.** Avancer le visionnement de 10 secondes
- **9.** Permettre la pause d'un visionnement
- **10.** Mettre fin au visionnement ou à l'enregistrement
- **11.** Démarrer un visionnement
- **12.** Accéder à certaine configuration d'affichage du décodeur (aspect, langue)
- **13.** Lancer un enregistrement
- **14.** Accéder au menu du décodeur
- **15.** Reculer quand on entre le code ID
- **16.** Voir le renseignement sur la diffusion en cours
- **17.** Parcourir dans le menu, guide . OK pour sélectionner et/ou de confirmer un choix dans le menu/guide .
- **18.** Sortir d'où vous êtes en ce moment (guide/menu/etc .) et revenir à l'émission en cours
- **19.** Menu de la vidéo sur demande
- **20.** La touche Guide vous permet **28.** Live TV et Media pas d'afficher le guide horaire

# 3 FONCTIONS DE LA TÉLÉCOMMANDE UNIVERSELLE CONTRANT LA PREDÉMARRAGE DU DÉCODEUR

Cette télécommande est universelle. Elle vous permettra de contrôler la plupart de vos appareils électroniques. Les modèles peuvent varier.

- **1.** La touche POWER permet d'allumer et d'éteindre les appareils.
- **2.** Servent à sélectionner l'appareil à utiliser.
- **3.** La touche GUIDE fera afficher le guide horaire. La touche MENU vous amènera au menu du récepteur.

La touche INFO vous renseigne sur la diffusion en cours.

La touche EXIT vous ramènera à la diffusion en cours.

**4.** Vous permettent de parcourir le menu.

- **5.** Vous permet de sautez 5 lignes à la fois dans le guide.
- **6.** Sert à augmenter ou diminuer le volume.
- **7.** Met le son du téléviseur en sourdine.
- **8.** Permet de changer de chaîne sur le récepteur.
- **9.** Vous ramènera à la chaîne syntonisée avant celle en cours de diffusion.
- **10.** Permet d'accéder à la liste de vos favoris.
- **11.** Permet de revenir au menu précédent.
- **12.** Permet de consulter la liste des enregistrements sauvegardés.
- **13.** Recule de 10 secondes.
- **14.** Avance le visionnement de 30 secondes.
- **15.** Recule le visionnement rapidement.

Au centre se trouve la touche OK/SEL qui permet de confirmer ou de sélectionner des options ou des choix.

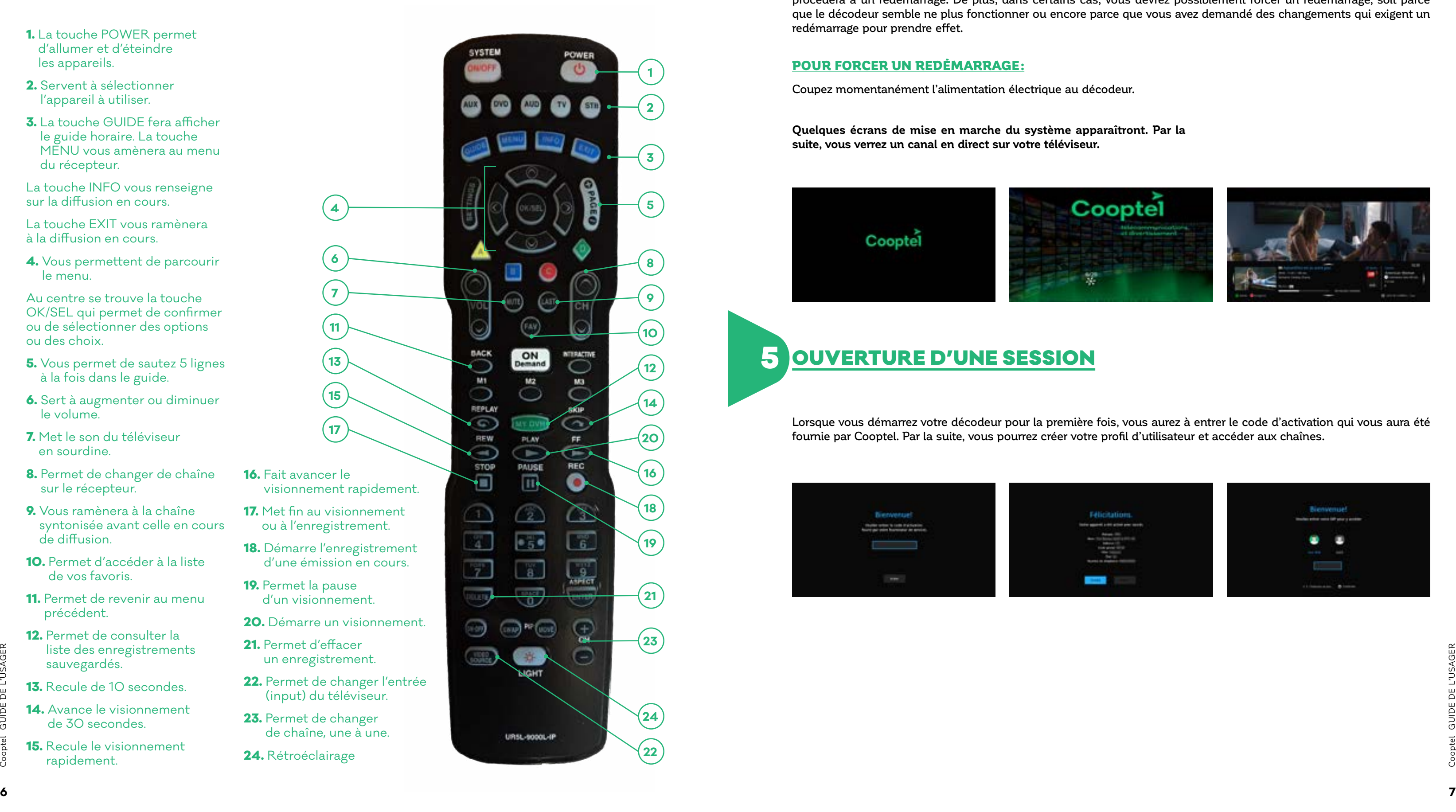

# Z REDÉMARRAGE DU DÉCODEUR

Si une panne d'électricité survient ou si vous débranchez accidentellement l'alimentation électrique du décodeur, celui-ci procédera à un redémarrage. De plus, dans certains cas, vous devrez possiblement forcer un redémarrage, soit parce que le décodeur semble ne plus fonctionner ou encore parce que vous avez demandé des changements qui exigent un redémarrage pour prendre effet.

#### POUR FORCER UN REDÉMARRAGE:

Coupez momentanément l'alimentation électrique au décodeur.

**Quelques écrans de mise en marche du système apparaîtront. Par la suite, vous verrez un canal en direct sur votre téléviseur.**

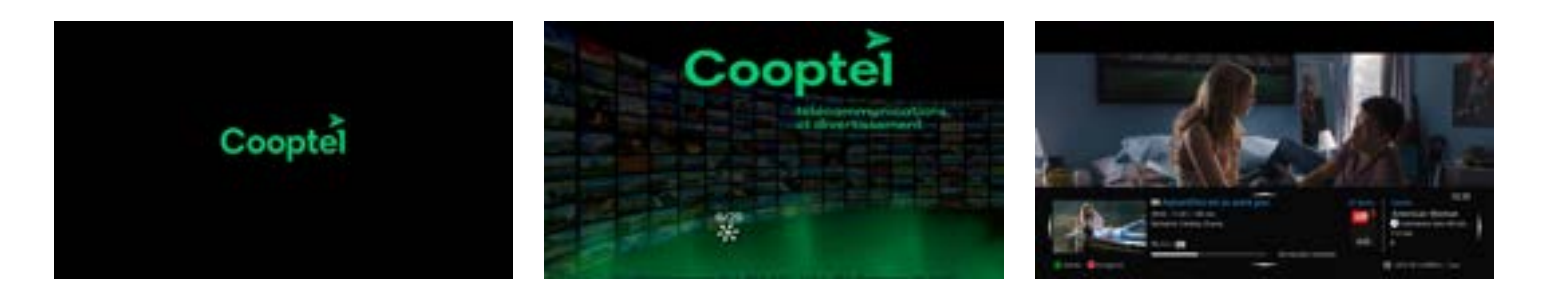

#### OUVERTURE D'UNE SESSION 5

Lorsque vous démarrez votre décodeur pour la première fois, vous aurez à entrer le code d'activation qui vous aura été fournie par Cooptel. Par la suite, vous pourrez créer votre profil d'utilisateur et accéder aux chaînes.

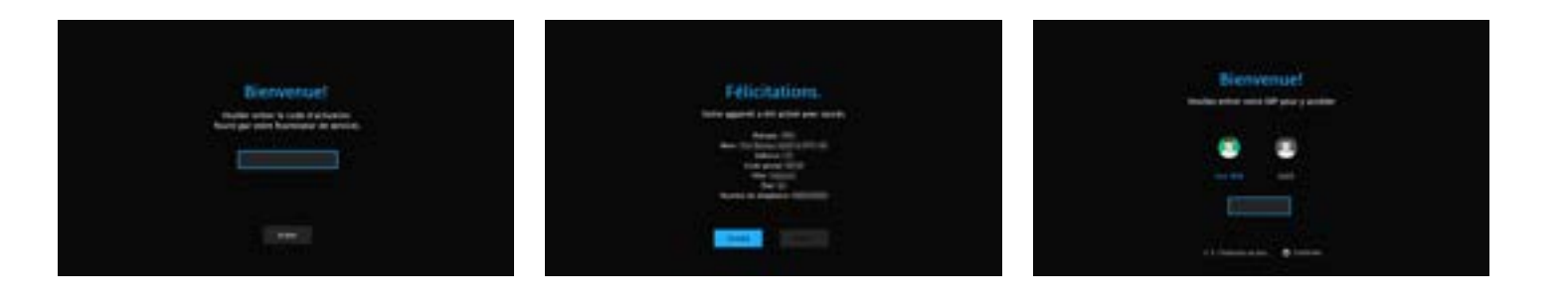

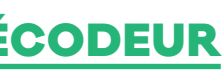

#### LE MENU EN BREF 6

Cooptel Télé offre un menu principal composé d'icônes et de texte. Le menu principal est accessible en appuyant sur la touche «MENU» de votre télécommande. Le menu principal présente six fonctions. Notez que la fonction «Ma bibliothèque» apparaît seulement lorsque vous créez un rappel ou une autosyntonisation, que vous avez un message ou que la fonction d'afficheur télé est activée.

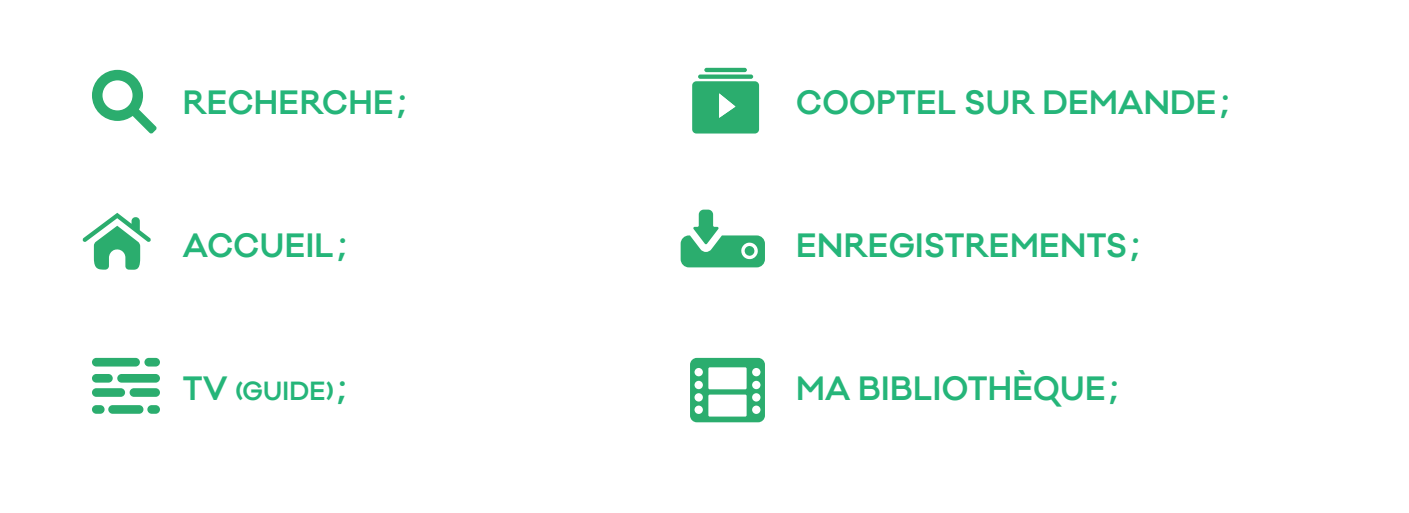

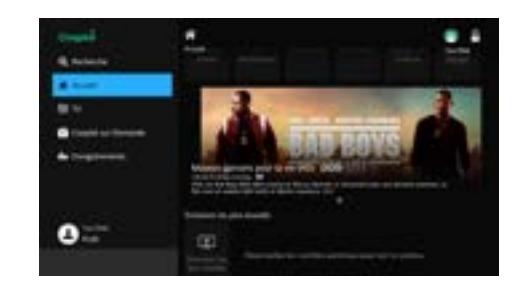

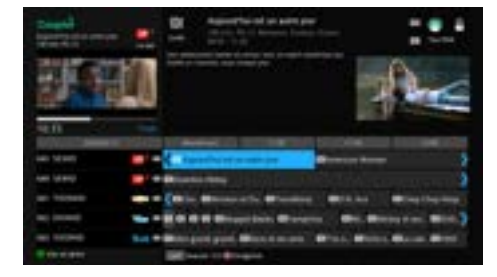

## 7.1. GUIDE ÉTENDU

Vous pouvez accéder au guide interactif en appuyant sur la touche «GUIDE» de votre télécommande ou après avoir choisi la fonction « GUIDE » qui apparaît sur l'écran du menu principal, suivie de la touche «OK».

En appuyant de nouveau sur la touche «GUIDE» de votre télécommande, vous accédez à la programmation variable. Celle-ci vous permet de trier vos canaux selon les catégories suivantes:

- **Tout (Tous les canaux) ;**
- **Abonné (Les chaînes auxquelles vous êtes abonné seulement) ;**
- **HD (Les chaînes disponibles en HD seulement) ;**
- **Télé à la carte (Les chaînes Télé à la carte seulement) ;**
- **Favoris1 (Liste de vos chaînes favorites).**

**<sup>8</sup> <sup>9</sup>** Cooptel GUIDE DE L'USAGER Cooptel GUIDE DE L'USAGER  **SI LA DESCRIPTION DE L'ÉMISSION EST COUPÉE OU INCOMPLÈTE, APPUYEZ SUR LA TOUCHE « OK » DE LA TÉLÉCOMMANDE ET SÉLECTIONNEZ « INFORMATION COMPLÉMENTAIRE » POUR AFFICHER L'EXCÉDENT.**

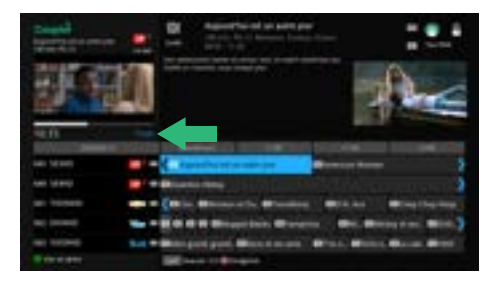

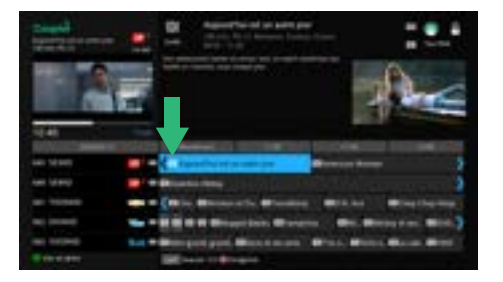

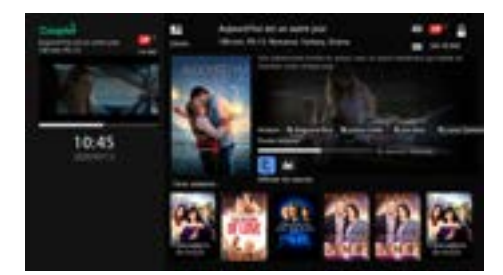

Utilisez «Page Up/Down» pour faire défiler rapidement la liste des canaux, cinq canaux à la fois.

Pour faire défiler la liste un canal à la fois, utilisez les flèches vers le haut ou le bas.

Pour visualiser la programmation future, appuyez sur la flèche droite.

#### LE GUIDE INTERACTIF 7

 **Dans le guide, la programmation en HD est identifiée comme telle devant le nom de chaque émission, de même que dans le titre du canal;**

 **Lorsqu'une émission est diffusée pour la première fois, une étoile bleue est placée devant le titre pour indiquer qu'il s'agit d'une nouveauté;**

 **L'information concernant l'émission sélectionnée (en bleu pâle) apparaît dans le haut de l'écran;**

 **Appuyez sur la touche «OK» de votre télécommande pour écouter en direct la chaîne de votre choix. Le canal visualisé est identifié par le numéro de chaîne, son acronyme et le titre de l'émission en cours sous l'écran du canal actif.**

## 7.2. GUIDE INFO

Vous pouvez en tout temps obtenir de l'information supplémentaire sur l'émission que vous écoutez en appuyant sur la touche « INFO» de votre télécommande. Pour faire disparaître l'encadré, appuyez sur la touche «EXIT».

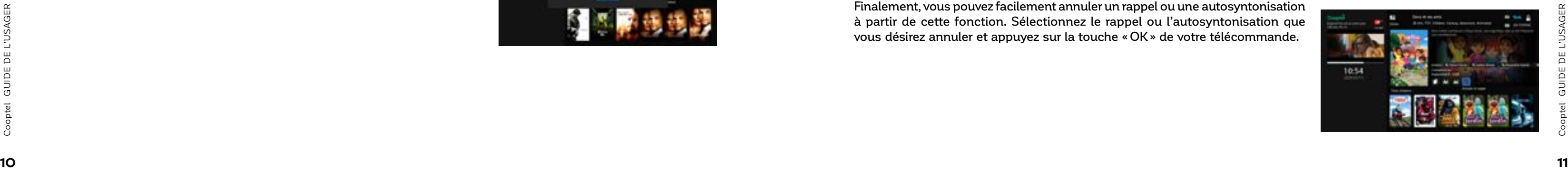

## 7.3. RAPPEL ET AUTOSYNTONISATION

Cooptel Télé vous offre la possibilité de choisir votre programmation à l'avance. Pour ce faire, vous avez deux possibilités: **créer un rappel ou programmer une autosyntonisation.**

Dans le guide étendu, les émissions que vous aurez choisies pour un rappel ou une autosyntonisation sont identifiées par l'icône  $\mathbb{C}$  pour le rappel, ou  $\rho$  pour l'autosyntonisation.

Pour activer un rappel ou une autosyntonisation, choisissez une émission dans le guide et appuyez sur la touche «OK» de la télécommande. Les deux choix s'offriront à vous.

#### QU'EST-CE QUI DIFFÉRENCIE LES DEUX OPTIONS?

Une autosyntonisation vous redirigera vers l'émission que vous aviez syntonisée.

Dans le cas d'un rappel, votre décodeur vous avisera simplement que votre émission débutera sous peu, sans toutefois vous rediriger vers l'émission choisie.

Lorsqu'un message de rappel apparaît, le système vous donnera le choix de syntoniser le canal de l'émission en question ou d'annuler le rappel.

Notez qu'il est possible de programmer plusieurs rappels pour la même heure. Dans ce cas, le système vous indiquera les choix de rappel qui s'offrent à vous et vous pourrez choisir ou annuler la demande. Si vous n'intervenez pas, le rappel sera ignoré.

Vous pouvez en tout temps annuler un rappel ou une autosyntonisation. Entrez dans le guide, choisissez l'émission portant l'icône  $\overline{(\mathsf{L})}$  ou  $\overline{\mathsf{A}}$  et appuyez sur la touche « OK » de votre télécommande. Les touches  $\mathbb{Q}$  ou  $\mathbb{Z}$  dans le menu vous permettront d'annuler le rappel ou l'autosyntonisation.

#### 7.4. CONFLIT D'AUTOSYNTONISATION

guide. À partir de ce moment, et tant que l'onglet actif du guide est celui des favoris, lorsque vous changerez de canal, seulement les canaux favoris apparaîtront. Choisissez la fonction placera le canal choisi dans votre liste<br>«Favoris » dans le menu pour gérer les et l'identifiera à l'aide d'une icône de fonctions. apparaîtront. Choisissez la fonction placera le canal choisi dans votre liste

Notez que vous ne pouvez pas programmer des autosyntonisations pour deux émissions qui débutent en même temps. Le système vous indiquera qu'il y a conflit d'horaire.

Cette contrainte ne s'applique pas pour les rappels. Vous pouvez programmer plusieurs rappels pour des émissions partageant la même plage horaire. À l'heure venue, le système vous indiquera les émissions s'offrant à vous et vous pourrez faire votre choix.

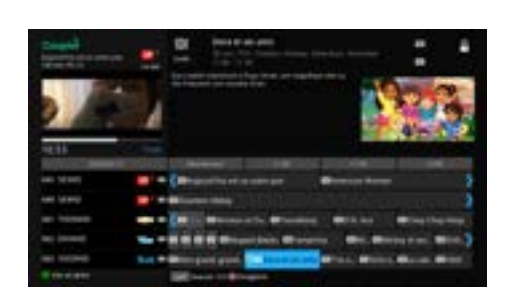

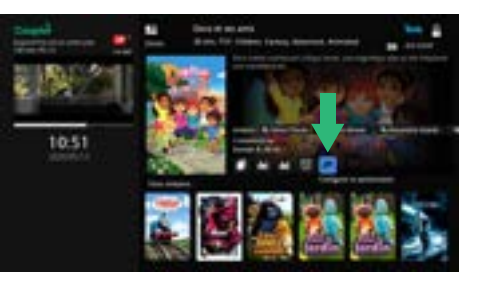

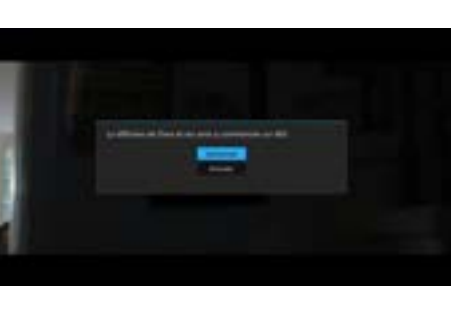

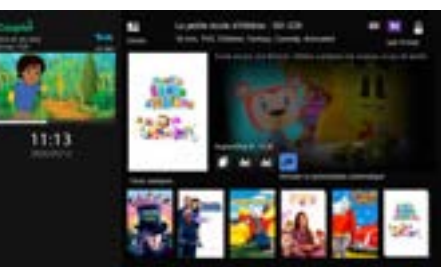

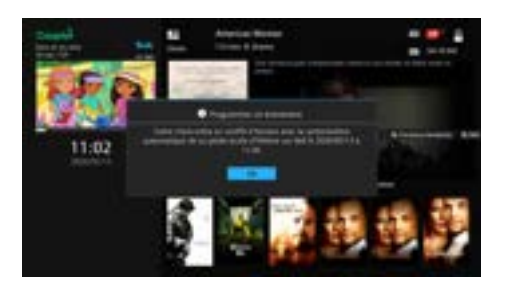

Lorsque vous créez une liste, tous les choix de canaux vous sont présentés. Naviguez parmi la liste des canaux. Appuyez sur la touche «OK», ce qui  $cceur$ .

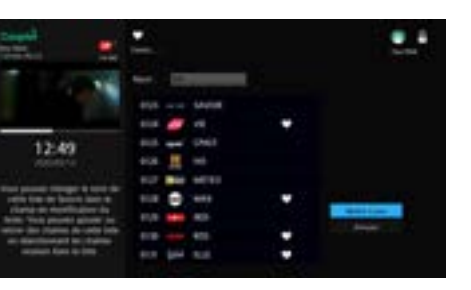

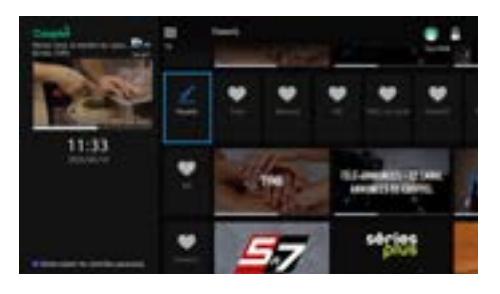

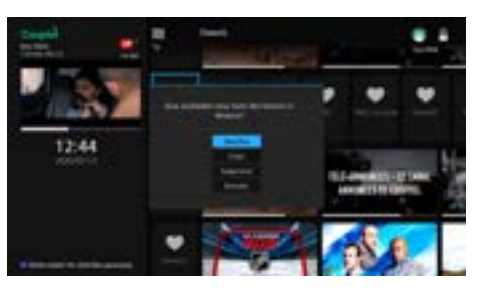

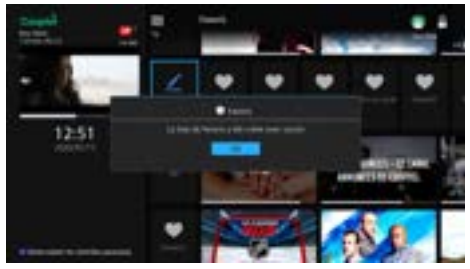

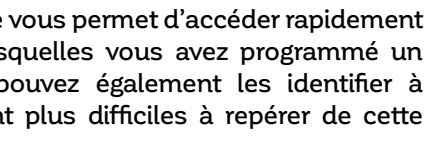

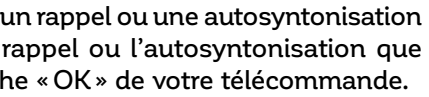

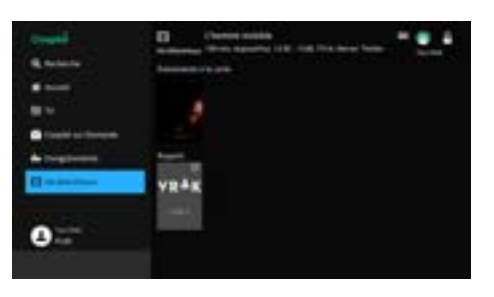

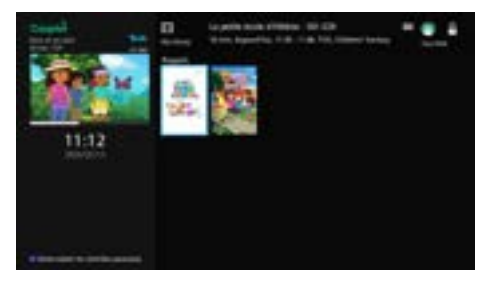

La fonction « Ma bibliothèque » apparaît seulement lorsque vous créez un rappel ou une autosyntonisation, que vous avez un message ou que la fonction d'afficheur télé est activée.

#### 8.1. RAPPELS

La fonction «Rappels» de votre bibliothèque vous permet d'accéder rapidement à la liste de toutes les émissions pour lesquelles vous avez programmé un rappel ou une autosyntonisation. Vous pouvez également les identifier à partir du guide étendu, bien qu'elles soient plus difficiles à repérer de cette façon.

Finalement, vous pouvez facilement annuler un rappel ou une autosyntonisation à partir de cette fonction. Sélectionnez le rappel ou l'autosyntonisation que vous désirez annuler et appuyez sur la touche «OK» de votre télécommande.

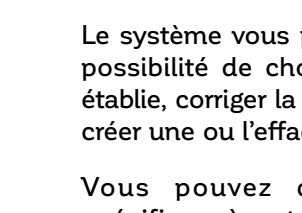

#### 7.5. FAVORIS

Sélectionnez l'option « TV» dans le choisir le champ pour entrer le nom menu. Vous verrez l'onglet « Favoris » et d'appuyer ensuite sur «OK» pour en montant dans la partie droite faire apparaître un clavier. Effacez le de votre écran. Vous pourrez ainsi nom proposé et entrez le nom que gérer votre liste de canaux favoris. vous désirez donner à votre liste. Une fois que vous avez une liste Appuyez sur la touche "EXIT" de établie, allez au guide étendu et votre télécommande pour quitter le appuyez sur la touche « GUID E » de votre télécommande jusqu'à ce que télécommande si votre nom de liste l'onglet des favoris (avec le nom que est simplement numérique. vous lui avez désigné) apparaisse au

MA BIBLIOTHÈQUE 8

Le système vous présente d'abord la possibilité de choisir une liste déjà établie, corriger la liste des favoris, en créer une ou l'effacer.

Vous pouvez donner un nom spécifique à votre liste de favoris. Pour entrer des lettres, il vous suffit de

clavier. Vous pouvez aussi utiliser la

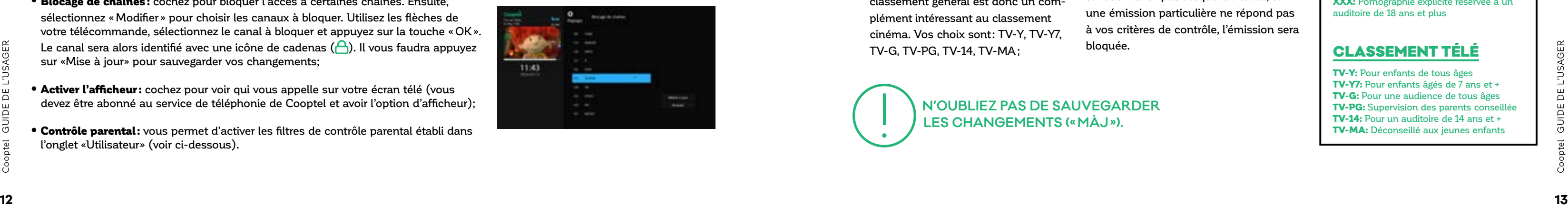

# PROFIL

La fonction « Profil » est votre portail pour gérer les fonctionnalités de Cooptel Télé incluant le contrôle parental, la gestion du compte principal et des souscomptes et la configuration du décodeur.

Les trois principaux onglets de la fonction « Profil » sont « Se déconnecter », «Préférences» et «Utilisateurs».

#### 9.1. ONGLET «SE DÉCONNECTER »

Cette option vous permet de vous déconnecter de votre profil pour vous connecter à un autre.

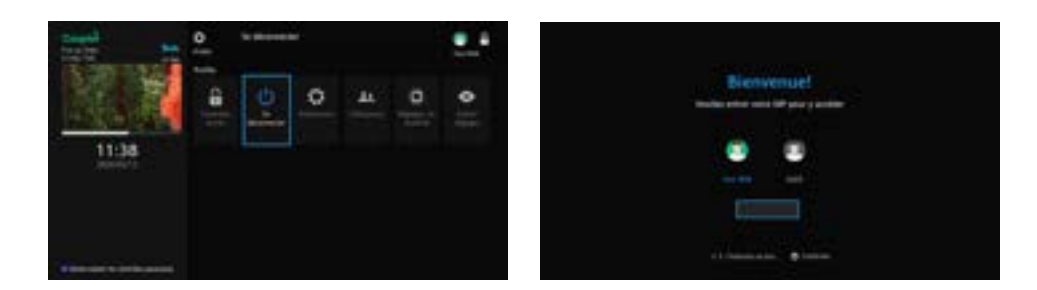

#### 9.2. ONGLET «PRÉFÉRENCES »

Pour accéder à la fonction « Préférences », vous devez entrer votre mot de passe, car cette fonction permet entre autres de modifier le contrôle parental. Votre mot de passe par défaut est soit 9999 ou les quatre derniers chiffres de votre numéro de dossier (exemple: 450 532-2667 ; votre mot de passe est 2667).

Dans l'onglet «Préférences», vous pouvez configurer votre système en cochant les fonctions suivantes.

- Partager les locations: cochez pour permettre le partage des achats Télé à la carte sur tous les décodeurs de la maison;
- Ouverture de session : lorsque vous redémarrez le décodeur, le système peut vous demander le nom de l'utilisateur et le mot de passe afin de compléter le processus. Si vous utilisez des sous-comptes (voir ci-dessous), assurez-vous que cette case est toujours cochée. Notez bien cependant que le mot de passe est toujours requis lorsque vous accédez à la fonction «Réglages » ;
- Blocage de chaînes : cochez pour bloquer l'accès à certaines chaînes. Ensuite, sélectionnez «Modifier » pour choisir les canaux à bloquer. Utilisez les flèches de votre télécommande, sélectionnez le canal à bloquer et appuyez sur la touche «OK». Le canal sera alors identifié avec une icône de cadenas  $(\bigcap)$ . Il vous faudra appuyez sur «Mise à jour» pour sauvegarder vos changements;
- Activer l'afficheur : cochez pour voir qui vous appelle sur votre écran télé (vous devez être abonné au service de téléphonie de Cooptel et avoir l'option d'afficheur);
- Contrôle parental : vous permet d'activer les filtres de contrôle parental établi dans l'onglet «Utilisateur» (voir ci-dessous).

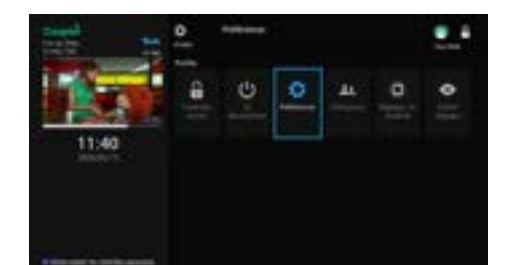

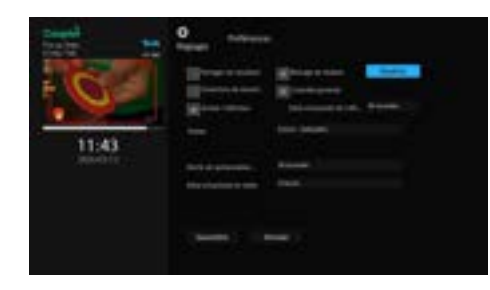

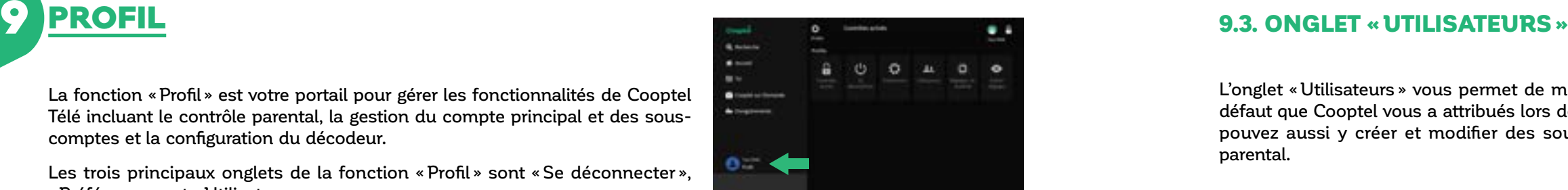

Sans délai: vous pouvez fixer le déverrouillage automatique jusqu'à 1440 minutes (24 heures) plus tard après avoir activé le contrôle parental. Ceci permet de fixer temporairement le contrôle pa rental, par exemple, lorsque vous quittez et laissez une gardienne avec les enfants ;

L'onglet «Utilisateurs » vous permet de modifier les mot de passe et NIP par défaut que Cooptel vous a attribués lors de l'activation de votre compte. Vous pouvez aussi y créer et modifier des sous-comptes et ajouter du contrôle parental.

> **Bloquer la...:** si cette case est cochée, une émission avec une classifica tion de type «NR» (not rated) peut être bloquée ;

#### **9.3.1. Modifications des codes de sécurité**

**Finalement, vous pouvez aussi** bloquer du contenu selon les codes qui peuvent apparaître au début d'une émis sion, tels que S (de nature sexuelle), D (dialogue), V (violence), etc. Donc, même si vous n'avez pas bloqué un canal, si une émission particulière ne répond pas à vos critères de contrôle, l'émission sera bloquée.

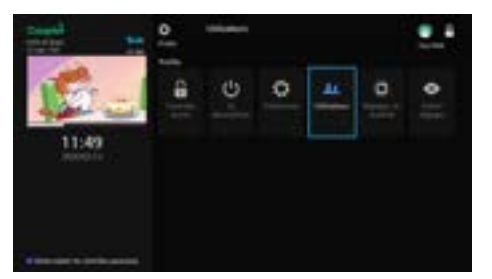

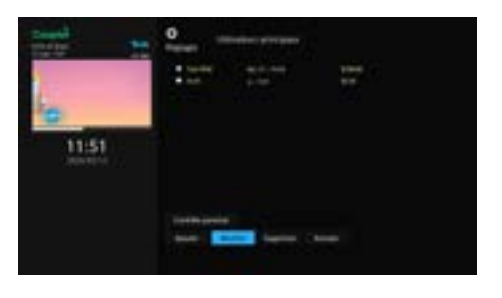

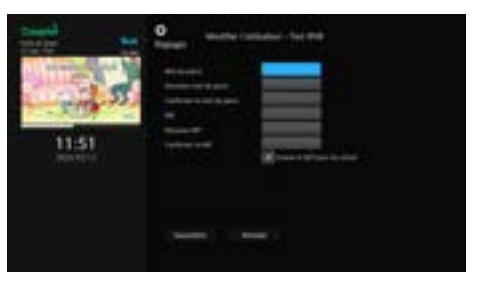

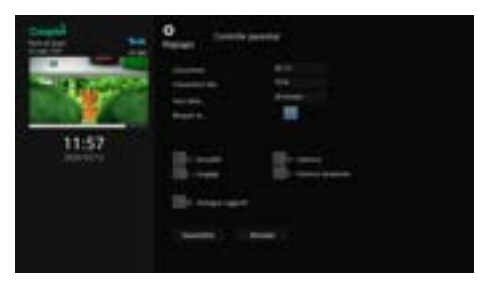

Si vous souhaitez modifier des paramètres de sécurité, vous devez d'abord sélectionner l'utilisateur pour lequel vous voulez qu'ils s'appliquent. Sautez cette étape si vous êtes le seul utilisateur du système. Appuyez ensuite sur le bouton «Modifier ».

Vous pouvez modifier votre mot de passe et votre NIP, et même décider si vous devez utiliser un NIP pour acheter des émissions de télé à la carte, puis appuyez sur le bouton «Màj ». Cette présentation diffère pour un souscompte (voir ci-dessous). Notez qu'un utilisateur de sous-compte n'a pas accès au menu «Réglages» et ne peut donc pas changer ses propres codes de sécurité.

#### **9.3.2. Contrôle parental**

Pour utiliser le contrôle parental, vous devez d'abord activer la fonction dans l'onglet «Préférences ». Cliquez ensuite sur l'onglet «Utilisateurs » et sélectionnez la fonction «Contrôle Parental ». Les paramètres modifiables de contrôle parental sont les suivants.

Classement: il est possible de restreindre le visionnement selon le classement du cinéma. Les choix pos sibles de classement cinéma sont: G, PG, PG-13, R, NC-17, AO, X, XX, XXX. Lorsque vous sélectionnez un classe ment, vous permettez le visionnement si le classement est inférieur ou égal à celui-ci (ex. : si vous avez sélectionné PG-13, alors tous les films de classe ment R ou plus haut sont bloqués) ;

Classement télé : semblable au classement cinéma, mais ce clas sement est plus général. Notez que sur un canal comme Super Écran, il est possible d'avoir une émission de courte durée entre deux films. Le classement général est donc un com plément intéressant au classement cinéma. Vos choix sont: TV-Y, TV-Y7, TV-G, TV-PG, TV-14, TV-MA ;

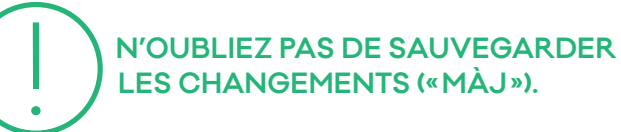

#### CLASSEMENT CINÉMA

G: Général

PG: Aucune limite d'âge PG-13: Supervision des parents fortement conseillée R: Pour un auditoire de 17 ans et plus ou accompagné d'un adulte NC-17: Pour un auditoire de 18 ans et plus AO: Adulte seulement X: Érotisme réservé à un auditoire de 18 ans et plus XX: Pornographie réservée à un auditoire de 18 ans et plus XXX: Pornographie explicite réservée à un

auditoire de 18 ans et plus

## CLASSEMENT TÉLÉ

TV-Y: Pour enfants de tous âges TV-Y7: Pour enfants âgés de 7 ans et + TV-G: Pour une audience de tous âges TV-PG: Supervision des parents conseillée TV-14: Pour un auditoire de 14 ans et + TV-MA: Déconseillé aux jeunes enfants

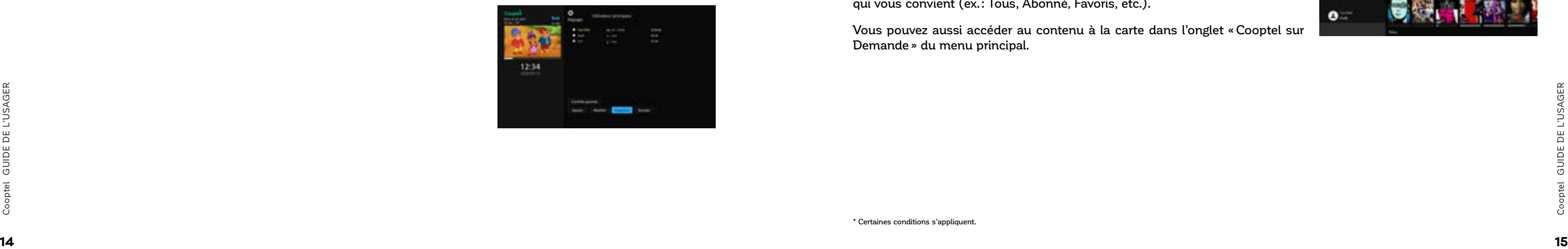

#### **9.3.3. Sous-comptes**

Les sous-comptes sont une façon efficace de gérer ce que vos enfants peuvent voir. Il est possible d'établir une liste de favoris par souscompte ou encore avoir accès à seulement certains canaux ou certains contenus pour chaque membre de la famille. Bien entendu, les souscomptes n'ont pas accès à la portion «Profil » du menu pour restreindre des fonctions comme le contrôle parental.

Sélectionnez l'option «Profil » du menu et allez à l'onglet « Utilisateurs ». Sélectionnez l'option «Ajouter ».

L'écran «Créer un nouvel utilisateur » apparaîtra. Naviguez au champ «Nouvel utilisateur ».

Appuyez sur la touche «OK» de votre télécommande pour activer le clavier alphanumérique. Composez le nom que vous voulez lui donner (par exemple, ici on lui donne le nom «Lily») puis appuyez sur «Terminé» pour fermer le clavier.

Choisir un mot de passe pour ce sous-compte. Ce mot de passe doit être différent de celui du compte principal pour empêcher l'utilisateur du souscompte d'avoir accès à des fonctions comme le contrôle parental. Vous pouvez, si désiré, lui attribuer un habillage différent de celui du compte principal. Complétez cette première phase du sous-compte en confirmant avec le NIP du compte principal, puis appuyez sur «Poursuivre».

La fonction « Recherche »  $\bigcirc$  vous permet d'effectuer une recherche d'émission en fonction de mots-clés. Une recherche se fait normalement dans les informations du guide, autant sur le titre de l'émission que les informations détaillées du programme. Dans le cas d'un enregistreur numérique personnel (enregistreur 2 chaînes), vous pouvez aussi faire une recherche parmi les émissions enregistrées sur votre disque dur. Sélectionnez l'option «Recherche» dans le menu.

Le système vous présentera un second écran pour fixer le niveau de contrôle parental. Référez-vous à la section ci-dessus sur les choix de contrôle parental puis complétez en touchant l'option «Soumettre».

Vous aurez une confirmation que le compte a été créé. Appuyez sur «OK».

La limite de crédit pour les achats de télé à la carte est de 100\$, avec la possibilité de l'augmenter ou de la réduire\*.

Pour avoir accès au sous-compte, vous devez terminer votre session du compte principal dans le système en choisissant l'option «Se déconnecter ».

Pour effacer un sous-compte, il faut le sélectionner dans l'onglet «Utilisateurs» et ensuite choisir la fonction «Supprimer ».

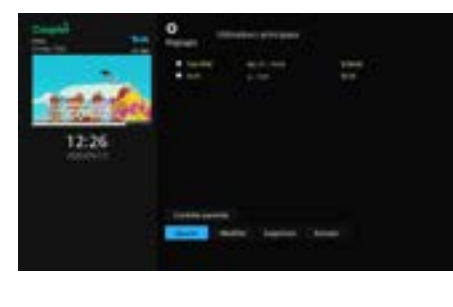

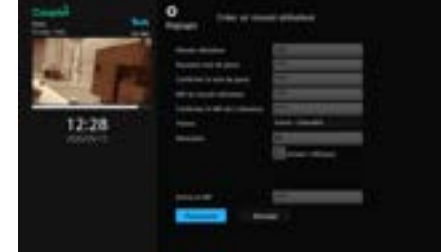

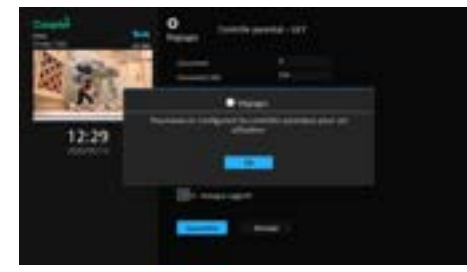

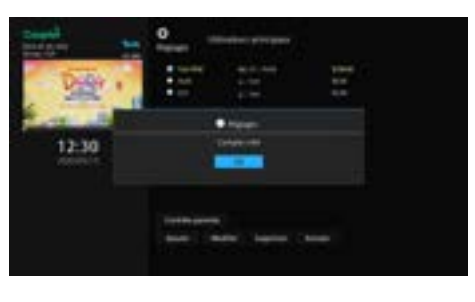

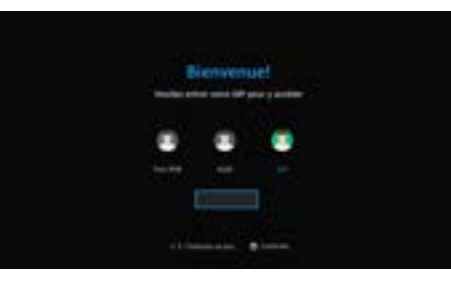

Vous pouvez alors entrer des mots-clés en utilisant le clavier (touche «OK» de votre télécommande).

Dans l'exemple, nous avons inscrit intentionnellement un mot de recherche vague soit «LE» comme mot-clé.

Le résultat de la recherche en utilisant le mot «LE» produit une liste de toutes les émissions dans le guide interactif de sept jours qui contiennent le mot «LE», soit dans son titre ou dans l'information de programmation. Ainsi, plus la recherche est vague (comme dans cet exemple), plus vous risquez d'avoir une très longue liste d'éléments retrouvés.

# RECHERCHE 10

#### 11.1. VISIONNEMENT DES HORAIRES

Votre NIP par défaut pour commander de la télé à la carte est 9999.

Pour accéder seulement aux chaînes à la carte dans votre guide, appuyez sur le bouton «GUIDE» de votre télécommande jusqu'à ce que le guide soit en mode «Télé à la carte».

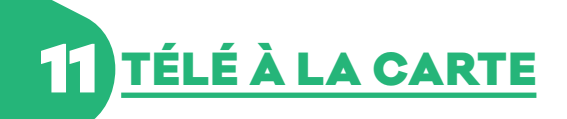

Ainsi, en utilisant les touches CH+ et CH- de votre télécommande, vous passerez uniquement d'un canal à la carte à un autre. Vous devrez appuyer sur la touche «GUIDE» quelques fois de plus pour revenir par la suite à un mode de guide qui vous convient (ex. : Tous, Abonné, Favoris, etc.).

Vous pouvez aussi accéder au contenu à la carte dans l'onglet «Cooptel sur Demande» du menu principal.

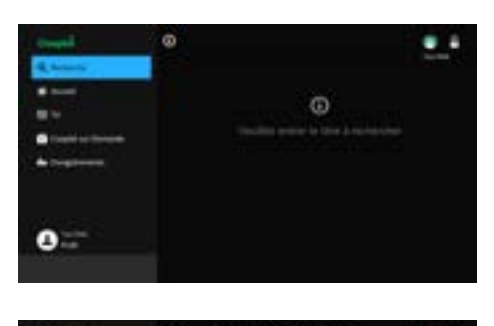

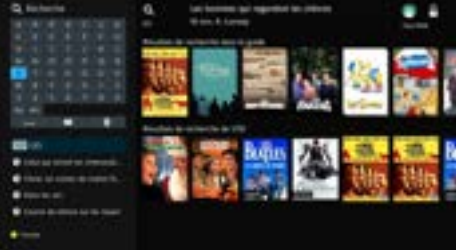

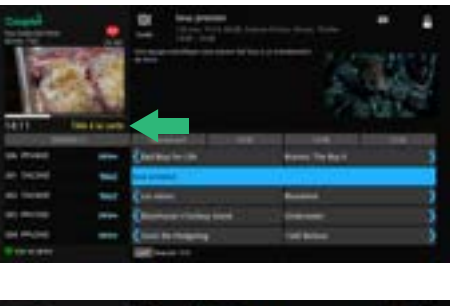

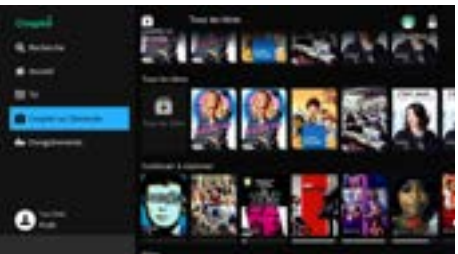

### 11.2. TRANSACTIONS ET CONFIRMATION

Lorsque vous accédez à une chaîne à la carte dont l'émission n'est pas encore achetée, le système affichera les informations, mais l'émission sera bloquée tant qu'une transaction ne sera pas confirmée et que l'heure de diffusion ne sera pas arrivée.

Vous pouvez procéder à un achat si votre profil le permet et si la limite de crédit vous permet de faire des transactions supplémentaires.

#### Pour des questions sur votre crédit, contactez le Service à la clientèle de Cooptel.

Pour procéder, allez au guide étendu et choisissez la programmation voulue (qui n'est pas encore commencée dans le temps) et appuyez sur la touche «OK» de votre télécommande.

Le prix de la location est inscrit sous le titre de la programmation à la carte.

Choisissez la fonction «Achetez la programmation télé à la carte» du menu qui vous est présenté.

Entrez votre NIP si requis. Si la case «Partager » de l'onglet «Préférences» du menu «Réglages» est cochée, vous aurez aussi la possibilité de permettre le visionnement de cette émission sur tous vos décodeurs dans la résidence. Sélectionnez ensuite «OK» pour conclure.

**<sup>16</sup> <sup>17</sup>** Cooptel GUIDE DE L'USAGER Cooptel GUIDE DE L'USAGER Une autre façon de l'annuler est de retrouver l'émission dans l'onglet «Télé payante» du menu «Ma bibliothèque» et d'appuyer sur «OK» pour choisir «Annulez l'achat du Programme à la carte»

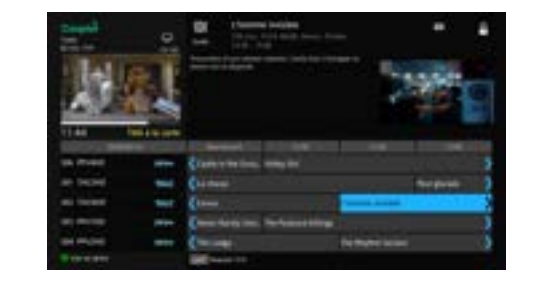

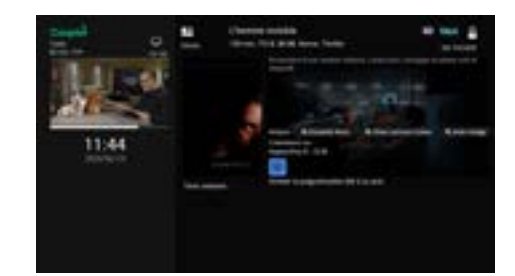

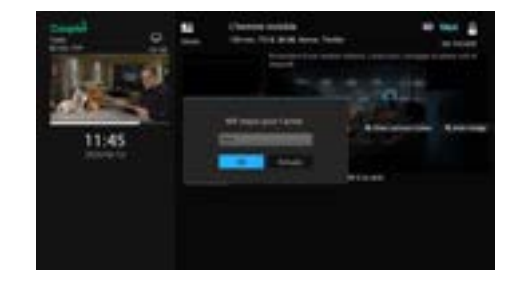

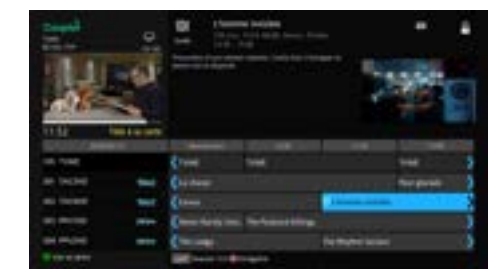

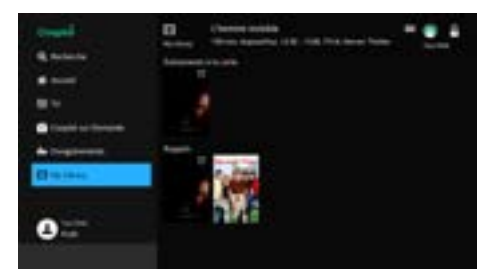

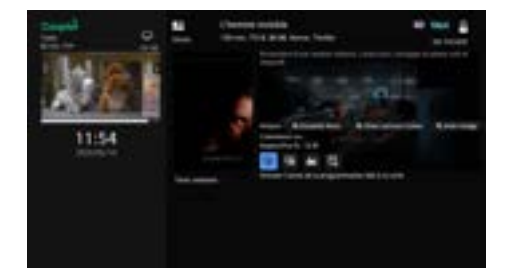

Si vous accédez au guide, vous verrez une icône d'horloge sur le canal et l'heure choisis. Ceci confirme que la transaction est enregistrée et qu'un rappel a été programmé pour vous en avertir dans un délai de rappel selon la valeur fixée dans l'onglet «Préférences» du menu «Réglages».

Vous pouvez aussi avoir une confirmation en accédant dans le menu «Ma Bibliotèque », sous l'onglet « Événements à la carte » pour visualiser vos achats d'émissions qui ne sont pas encore débrouillées.

Vous pourrez alors visionner la programmation au moment indiqué dans le guide étendu.

#### 11.3. ANNULER UNE TRANSACTION

Tant que l'heure de la présentation de l'émission achetée n'est pas arrivée et que l'émission n'est pas débrouillée, vous avez l'option d'annuler sans frais une transaction.

Vous pouvez annuler une émission en la repérant sur le guide étendu et en appuyant sur la touche «OK» de votre télécommande. Ceci vous donnera des choix, dont la possibilité d'annuler la transaction.

#### 12.1. MENU DE L'ENP

Lorsque vous utilisez l'ENP (enregistreur 2 ou 4 chaînes), votre menu a une fonction de plus, soit celle nommée « Enregistrements » avec l'icône  $\bullet\bullet$ . Choisissez cette fonction.

Le menu «Enregistrements» vous présente trois options de base.

- Enregistrements : indique les enregistrements que vous avez sur votre décodeur ;
- **Pour enregistrer:** indique des émissions futures déjà programmées;
- **Priorité:** s'il y a lieu, indique une émission de série qui aura priorité en cas de conflit de programmation ;

Notez aussi que le menu vous indique le pourcentage (%) d'utilisation de l'espace disque total (sur 160 Go de capacité) dans le haut de votre écran lorsque l'option «Pour enregistrer » est en surbrillance. À titre informatif, votre disque peut enregistrer entre plus ou moins 50 et 100 heures de programmation en fonction de la qualité de l'émission. Une émission enregistrée en HD consomme beaucoup plus d'espace disque qu'une émission standard.

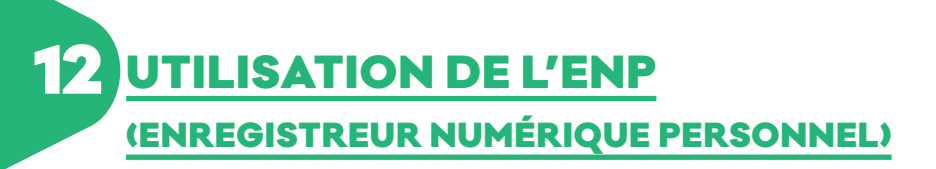

#### 12.2. ENREGISTREMENTS DE BASE

Il y a plusieurs façons de démarrer un enregistrement. Une façon rapide de démarrer un enregistrement est de simplement appuyer sur la touche<br>«ENREGISTRER» de votre télécommande. Un message apparaîtra à votre écran afin de valider l'enregistrement. Appuyez sur «OK» pour confirmer.

Si vous allez au guide, vous constaterez qu'il y a une icône d'enregistrement (gros point rouge) sur ce canal. S'il y a un enregistrement en cours, vous verrez aussi un témoin rouge sur la façade du décodeur.

Notez que votre ENP dispose d'un double syntonisateur de canal. Vous pouvez donc visionner (ou enregistrer) à ce moment un second canal sans affecter la programmation en cours. Cependant, pour le terminer, vous devrez retourner au canal qui se fait enregistrer.

Vous pouvez aussi démarrer un enregistrement sur le canal que vous regardez ou ailleurs sur le guide étendu en appuyant sur la touche «OK» de la télécommande et en choisissant l'option «Enregistrer programme» du sous-menu.

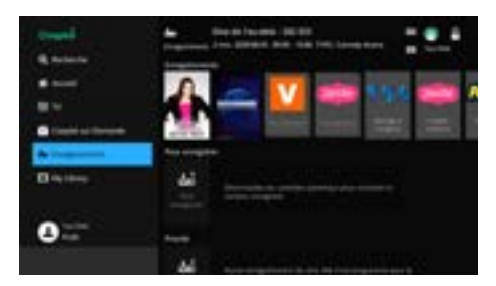

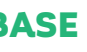

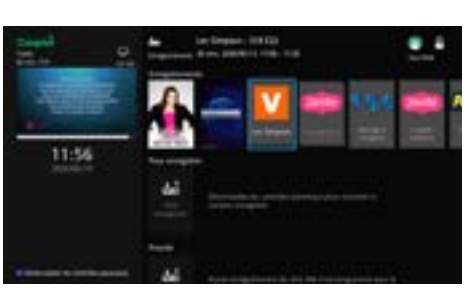

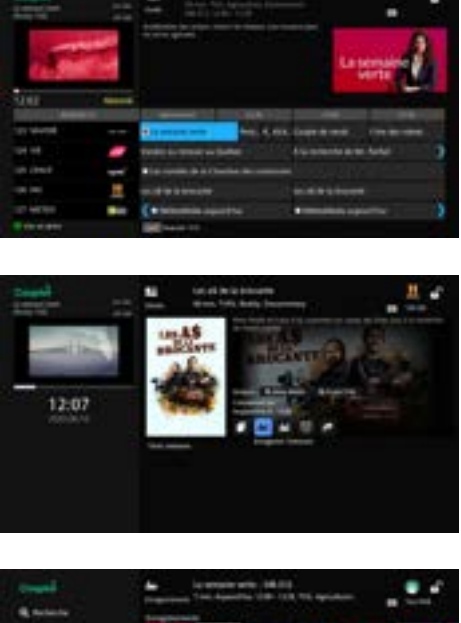

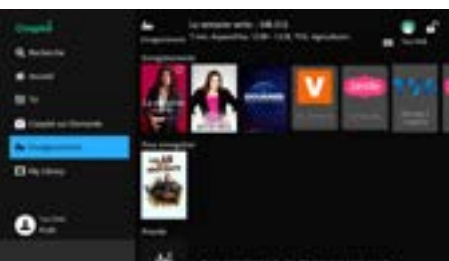

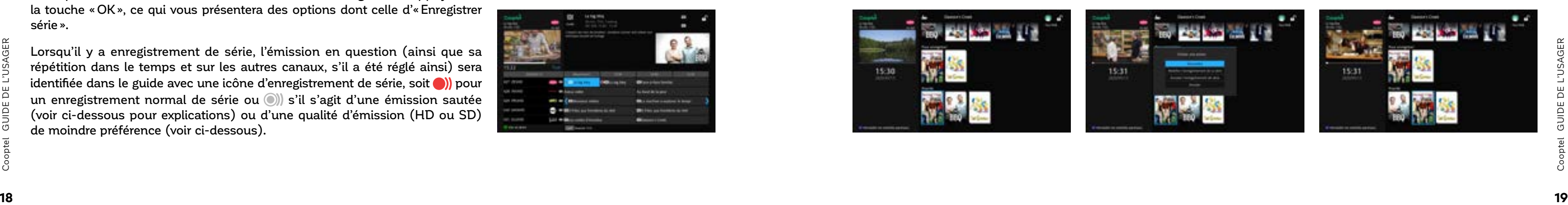

#### **12.2.1. Modifier un enregistrement**

Lorsque vous programmez un enregistrement, vous pouvez y accéder dans l'option «Pour enregistrer » du menu «Enregistrements». En sélectionnant l'enregistrement programmé en appuyant sur la touche « OK» de votre télécommande, vous aurez accès à quelques options, dont celle de «Modifier l'enregistrement ».

Vous pourrez alors ajouter un tampon d'entrée et de sortie pour éviter de perdre quelques secondes ou minutes d'enregistrement si jamais il y a nonconcordance de l'heure de diffusion par rapport à l'heure du système de Cooptel Télé.

#### **12.2.2. Annuler un enregistrement**

Il existe quelques façons d'annuler un enregistrement. Vous pouvez l'annuler bien avant son début, en le choisissant dans la liste des enregistrements programmés. Ceci est accessible dans l'option «Pour enregistrer » du menu «Enregistrement » (aussi accessible avec la touche «DVR» et la touche «C» selon votre télécommande). Notez que cette même façon vous indique aussi les enregistrements en cours avec un bouton rouge pour confirmer que l'émission est en enregistrement.

Choisissez l'enregistrement programmé que vous désirez annuler parmi la liste. Le système vous présentera alors des choix, dont « Annuler l'enregistrement ».

En tout temps, vous pouvez aussi terminer un enregistrement en cours en appuyant sur la touche « ARRÊT » de votre télécommande (attendre la confirmation de votre demande sur l'écran). Une fois l'enregistrement terminé, le témoin rouge du décodeur s'éteindra.

#### 12.3. ENREGISTREMENT D'UNE SÉRIE

Cooptel Télé vous permet de gérer facilement les enregistrements multiples d'une série. Ainsi, vous pouvez enregistrer les parutions sur tous les canaux ou un seul, enregistrer de préférence en HD ou SD, enregistrer seulement les nouveaux épisodes ou tous et spécifier le nombre d'enregistrements que vous voulez faire. Tout cela avec seulement quelques touches de votre télécommande.

Tout comme pour un enregistrement de base, qui peut se faire simplement en appuyant sur la touche «ENREGISTRER» de votre télécommande pour immédiatement démarrer un enregistrement du canal visionné, vous pouvez également activer un enregistrement d'une série en appuyant deux fois sur la touche «ENREGISTRER».

**Épisodes :** tous ou nouveautés seulement (attention, l'épisode ne doit jamais avoir été diffusé même en anglais pour être considéré comme nouveau) ;

Vous pouvez aussi sélectionner une émission dans le guide et appuyer sur la touche «OK», ce qui vous présentera des options dont celle d'«Enregistrer série».

Lorsqu'il y a enregistrement de série, l'émission en question (ainsi que sa répétition dans le temps et sur les autres canaux, s'il a été réglé ainsi) sera identifiée dans le guide avec une icône d'enregistrement de série, soit (a) pour un enregistrement normal de série ou (I) s'il s'agit d'une émission sautée (voir ci-dessous pour explications) ou d'une qualité d'émission (HD ou SD) de moindre préférence (voir ci-dessous).

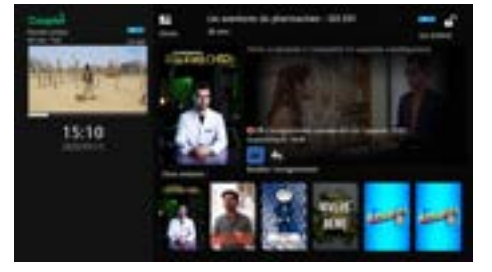

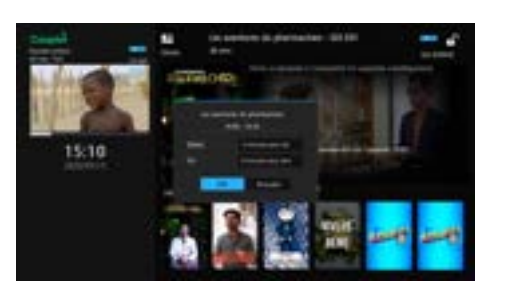

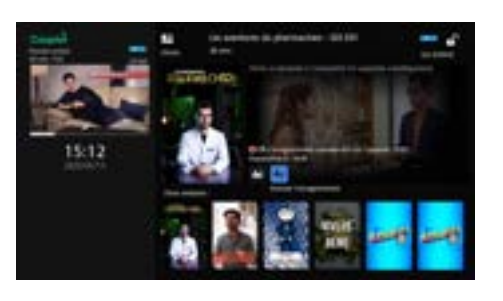

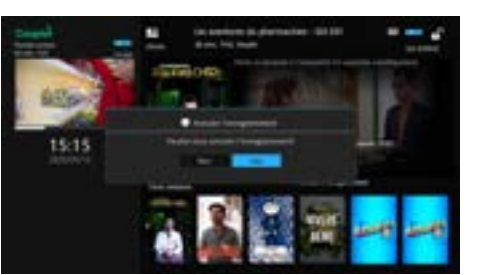

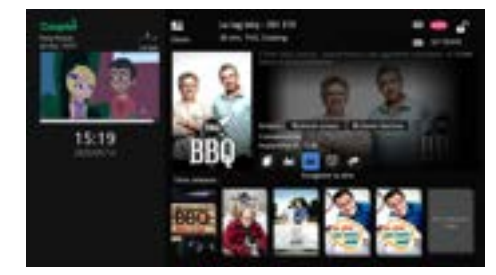

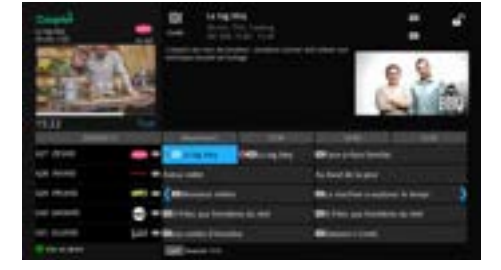

#### **12.3.1. Fonction «Pour enregistrer »**

Vous pouvez consulter la liste Avec cette sélection, on vous des enregistrements de séries présentera un menu d'option d'édition, programmés en allant sur le menu « Enregistrements » sous l'option «Pour enregistrer » (aussi accessible avec la touche «DVR» et la touche «C» selon votre télécommande).

Selon les règles que vous aurez établies pour enregistrer des émissions de séries (voir cidessous), vous verrez alors possiblement la même émission qui s'enregistre, par exemple, sur deux canaux à la fois ou à plusieurs heures de la même journée. Certaines icônes pourraient être en gris en plus de ceux qui seront en rouge.

Une fois que vous aurez programmé un enregistrement de série, il vous est possible d'éditer ses paramètres pour enregistrer en **Limiter à:** 1, 5, 10 épisodes ou tous fonction de ce que vous préférez. Choisissez d'abord l'émission sur le guide étendu ou par un autre moyen et appuyez sur la touche «OK». On vous présentera alors un menu de plusieurs options, dont celle d'«Éditer l'enregistrement de série».

dont celles-ci.

 Chaînes : un canal en particulier ou peu importe (attention, vous ne pouvez pas enregistrer plus de deux canaux à la fois, alors si la même émission est diffusée sur plusieurs chaînes en même temps, vous aurez un conflit de program mation) ;

Préférence : SD ou HD (ce dernier bien entendu si vous êtes abonné au service HD) ;

Tampons d'entrée et de sortie : pour ajouter du temps supplémentaire au début et la fin d'un enregistrement (par rapport au temps sur le guide) ;

(attention, en fonction de l'espace disque qu'il vous reste, si vous utilisez l'option «Tous», éventuellement vous pourriez enregistrer par-dessus des émissions enregistrées).

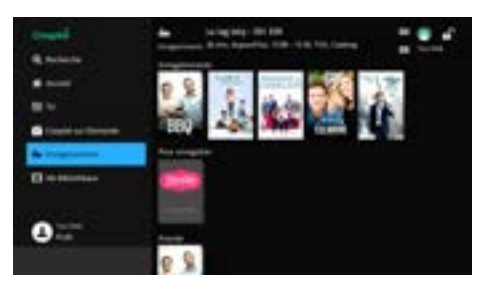

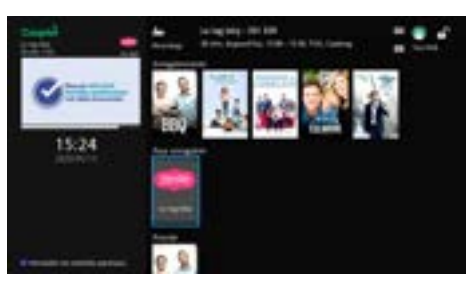

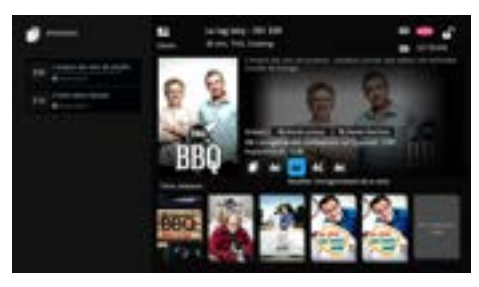

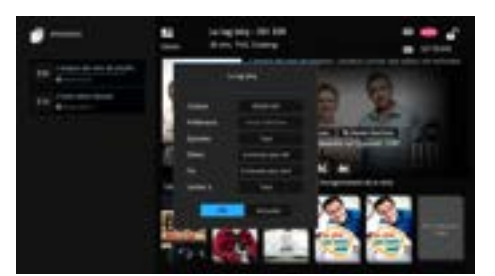

**12.3.2. Fonction «Priorité d'enregistrement »**

La «Priorité d'enregistrement» accessible dans le menu «ENP» est valide seulement lorsqu'il y a des enregistrements de série actifs (les enregistrements de base sont toujours considérés de plus haute priorité). Ceci identifiera la série qui a la priorité si jamais il y a un conflit de programmation de vos émissions. Dans l'exemple, nous avons trois enregistrements de séries et nous voulons hausser la priorité de la deuxième série en cas de conflit.

En appuyant sur la touche «OK» sur la deuxième ligne d'émission, un sous-menu de plusieurs choix sera présenté, dont la possibilité de monter ou descendre en priorité. Ici, nous montons la priorité.

Après ceci, on constate que la série anciennement en deuxième priorité est maintenant en première priorité et seulement des enregistrements de base (non de série) peuvent empêcher son enregistrement (avec deux enregistrements de base).

#### **12.3.3. Sauter un épisode d'un enregistrement de série**

Il vous est possible de sauter un épisode particulier d'un enregistrement de série, tout en gardant la programmation active. Allez sur le guide et choisissez l'épisode à sauter qui est identifié par l'icône d'enregistrement de série (soit une des répétitions de la même journée ou une journée en particulier), et appuyez sur la touche «OK». On vous présentera alors des options, dont celle de «Arrêter l'enregistrement ».

Une fois que vous avez sauté une émission, l'icône passera du rouge au gris.

#### **12.3.4. Annuler un enregistrement de série**

Vous pouvez annuler un enregistrement de série en tout temps. Choisissez sur le guide l'émission de série identifiée avec l'icône d'enregistrement de série et appuyez sur «OK». On vous présentera alors un menu avec plusieurs options, dont celle d'«Annuler l'enregistrement de la série».

Avec ce choix, les icônes d'enregistrement de série disparaîtront pour cette émission dans le guide. De plus, cet enregistrement de série disparaîtra aussi de la liste «Pour enregistrer » dans le menu «Enregistrements».

#### 12.4. LISTE DES ENREGISTREMENTS

Vous pouvez consulter la liste complète de vos enregistrements sur le disque dur en choisissant l'option «Enregistrements» du menu principal. L'affichage de base montre un résumé de tous les enregistrements.

Dans certains cas (particulièrement lors d'enregistrements de série), l'option « Tous » affichera l'image d'une émission quelconque, mais sans les autres informations comme sa durée, le canal et la date. L'affichage indiquera seulement un chiffre près du nom. Ceci indique que le détail sera affiché lorsque vous aurez sélectionné cette ligne.

Une seule image de la série s'affichera. Une fois l'affiche de l'émission sélectionnée, tous les épisodes enregistrés de cette émission sont maintenant affichés à gauche.

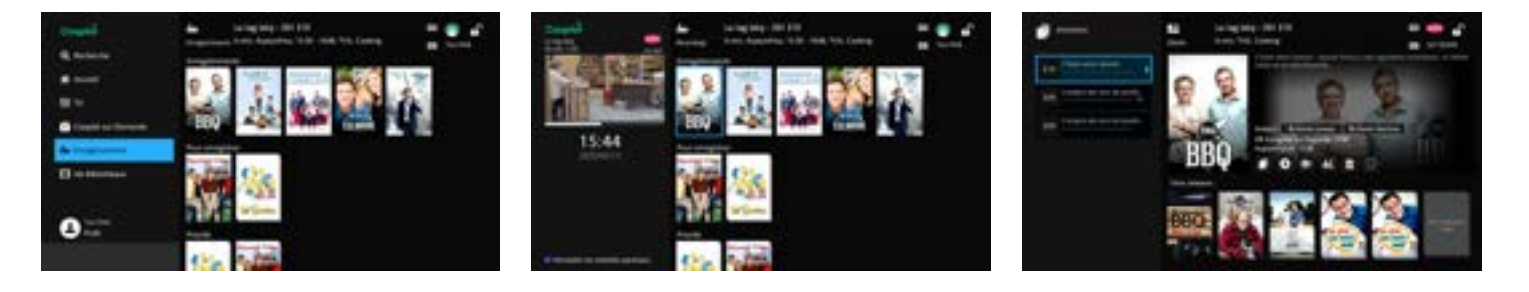

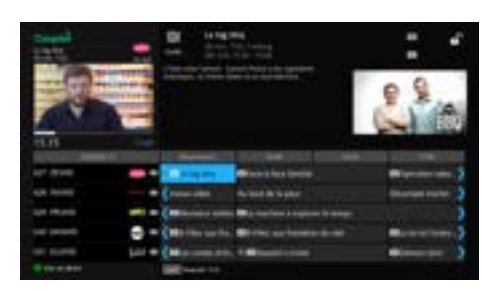

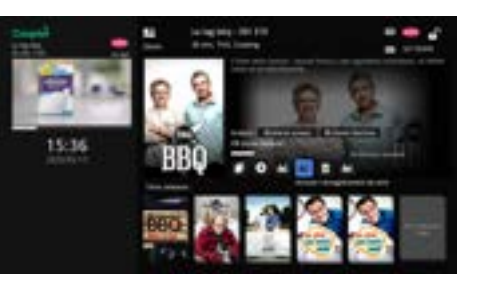

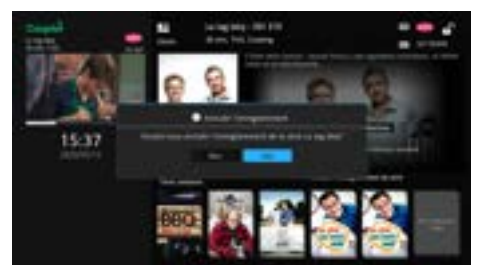

#### 12.5. VISIONNER VOS ENREGISTREMENTS

**Example 12** Concerned True merigies term envelopes and causa and causa and causa and concernent and the prefere conserver our and the preference causa and the preference and the preference and the preference and the prefe Effacer un enregistrement libère de l'espace de disque et évite d'enregistrer par-dessus d'autres émissions que vous auriez peut être préféré conserver ou encore n'aviez pas visionnées. Allez au menu «Enregistrements» et choisissez l'émission à effacer. Appuyez sur «OK», ce qui vous présentera un menu de quelques choix, dont «Supprimer l'enregistrement ».

Pour visionner un enregistrement, allez au menu « Enregistrements » (accessible aussi par la touche «DVR» de votre télécommande). Choisissez l'émission que vous voulez regarder.

En appuyant sur la touche « OK », on vous présentera un menu dont la deuxième option est « Visionner l'enregistrement ». Choisissez cette option pour démarrer le visionnement.

Lors d'un visionnement sur disque, un deuxième indicateur vert apparaît sur la façade du décodeur.

Dans l'exemple ci-contre, nous visionnons une émission enregistrée. Notez l'indicatif «Enregistrement » en bas à droite au lieu de «En direct» pour confirmer que c'est un enregistrement lorsque nous appuyons sur la touche « INFO» de la télécommande.

En visionnant une émission enregistrée, il est possible d'avancer ou reculer plus rapidement, mettre l'émission en pause ou arrêter. Ici, nous sommes à quatre fois la vitesse normale.

## 12.6. GÉRER VOS ENREGISTREMENTS

En plus de visionner vos enregistrements, les autres options accessibles du même endroit dans le menu «Enregistrements» sont la possibilité de verrouiller un enregistrement ou de l'effacer. Ceci devient des actions à considérer lorsque vous constatez que le pourcentage (%) d'utilisation de votre disque approche sa pleine capacité.

Verrouiller un enregistrement protège l'émission contre son remplacement par une autre émission lorsque le disque est plein et que le système a une commande d'enregistrer une autre émission. Allez au menu «Enregistrements» et choisissez l'émission à verrouiller. Appuyez sur «OK», ce qui vous présentera un menu de quelques choix dont «Verrouiller ».

Le système vous demandera alors une confirmation avant d'effacer cet enregistrement.

Si vous avancez rapidement et vous vous rendez au bout de l'enregistrement, ou encore appuyez sur le bouton « ARRÊT » de votre télécommande, vous retournerez à l'émission en direct à ce moment.

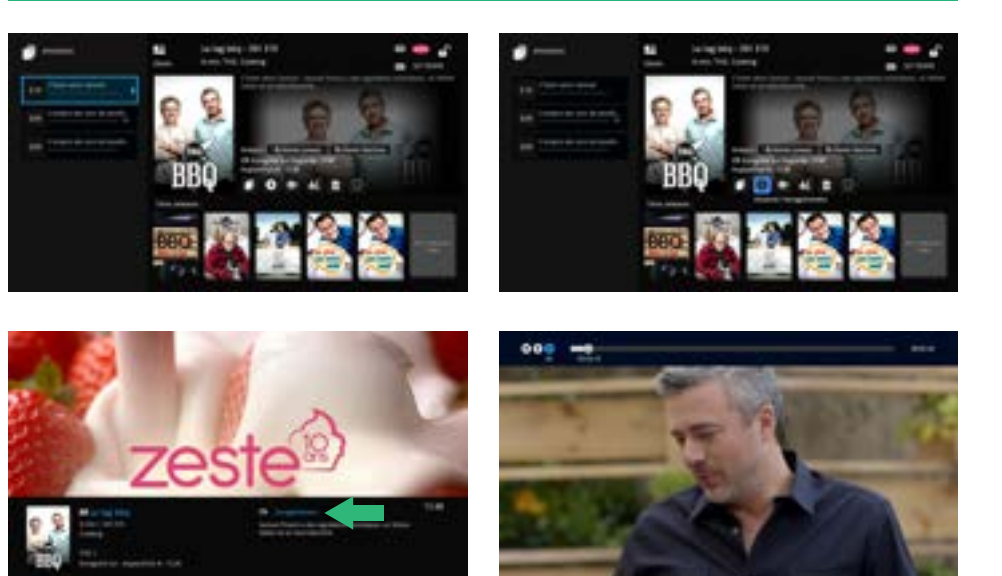

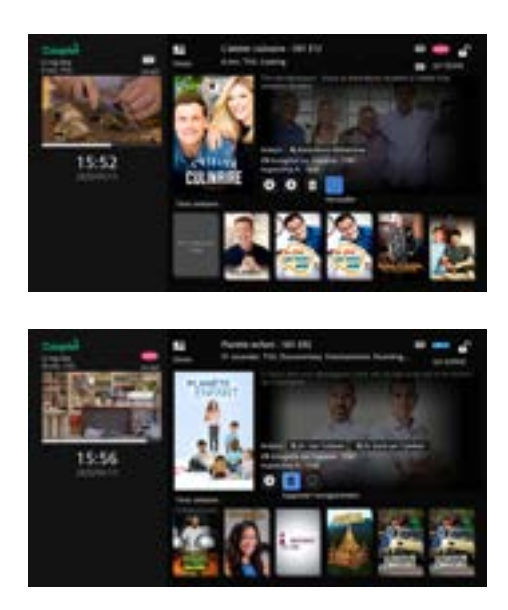

#### 12.7. VISIONNEMENT EN MODE PAUSE DE TÉLÉ EN DIRECT

L'ENP enregistre continuellement le canal qui est syntonisé sur votre téléviseur. Cette fonction permet de visualiser en mode Pause de télé en direct.

Si vous regardez une émission en direct et désirez faire une pause, alors n'hésitez pas à appuyer sur la touche «PAUSE» (II) de votre télécommande. Vous ne perdrez pas une minute de votre programmation. À partir de ce moment, vous pourrez observer une barre d'échelle de temps en haut de votre écran, ce qui indique l'enregistrement en cours. Tant que vous ne changez pas le canal, vous continuez à enregistrer celui-ci.

Vous pourrez ensuite poursuivre l'écoute de l'émission. Si vous augmentez la vitesse (jusqu'à 100 X selon la quantité enregistrée), vous pourrez éventuellement reprendre le temps perdu et arriver au temps réel de la diffusion (particulièrement intéressant pour faire une pause pendant les annonces). Par contre, ne changez pas le canal si vous souhaitez voir ce qui a été enregistré de cette façon, car ce n'est qu'un enregistrement temporaire.

De plus, notez que tant que vous ne changez pas de canal, puisque l'ENP enregistre constamment, vous pouvez reculer pour voir la même émission à nouveau et même les émissions précédentes, à condition de ne pas avoir changé le canal. Dès que vous changez le canal, tout est perdu et l'enregistrement commencera à nouveau.

**<sup>22</sup> <sup>23</sup>** Cooptel GUIDE DE L'USAGER Cooptel GUIDE DE L'USAGER En appuyant sur le bouton « DVR » ou le bouton avec l'icône  $\Box$  (selon le modèle de votre télécommande), vous verrez sur votre écran télé, rattaché à un décodeur non-ENP, ce qui suit. Ceci vous permet de voir ce qui est disponible sur le disque dur de l'ENP, de demander un enregistrement et autre fonction. Cet écran est identique à celui sur l'ENP lui-même.

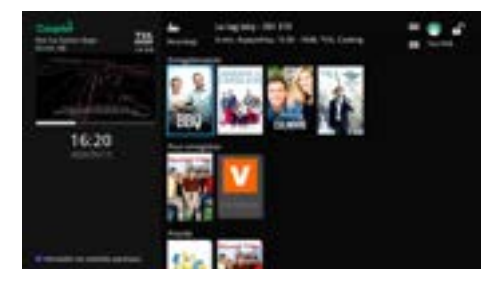

Profitez des fonctionnalités de votre décodeur ENP (enregistreur numérique personnel) ailleurs dans votre résidence sans devoir vous procurer des ENP additionnels. Chaque décodeur dans votre résidence pourra syntoniser un canal en direct disponible sur Cooptel Télé ou encore, vous pourrez visionner du contenu enregistré sur le disque dur de l'ENP. Jusqu'à cinq décodeurs peuvent accéder au service en même temps (y compris l'ENP lui-même).

Ce service est compatible au contenu haute définition (HD) et le contenu non-HD. Cependant, vous devez être abonné au service HD de Cooptel Télé pour pouvoir enregistrer et visionner du contenu HD. De plus, si certains de vos décodeurs ne sont pas compatibles au HD, vous ne pourrez pas enregistrer et capter des émissions HD à partir de ces décodeurs.

#### ENREGISTREUR À DIFFUSION MULTIPLE (EDM) 14

Si vous aviez déjà le service Cooptel Télé à votre résidence avec les décodeurs compatibles incluant au moins un ENP, et que vous décidez d'ajouter l'EDM par la suite, aucune visite de technicien n'est requise.

Il y a un maximum de cinq canaux logiques dans un réseau client quelconque. **Ainsi, jusqu'à cinq décodeurs, incluant l'ENP lui-même, peuvent accéder au disque dur de l'ENP, visionner du contenu, enregistrer et faire d'autres fonctions;**

## 14.1. ÉCRAN PRINCIPAL ENP

**La fonction PTD (pause de télé en direct), c'est-à-dire utiliser le bouton**  $\left(\mathbb{I}\right)$  **pour arrêter temporairement un visionnement d'émission en direct, est seulement disponible sur l'ENP lui-même. Tout décodeur peut cependant, sur le même service EDM, faire une pause de visionnement de contenu enregistré en utilisant ce même bouton de télécommande.**

## SIGNAL BLOQUÉ

Si vous obtenez le message suivant, c'est que vous tentez d'accéder à un canal auquel vous n'êtes pas abonné. Si vous désirez vous abonner à cette chaîne, veuillez appeler le Service à la clientèle de Cooptel.

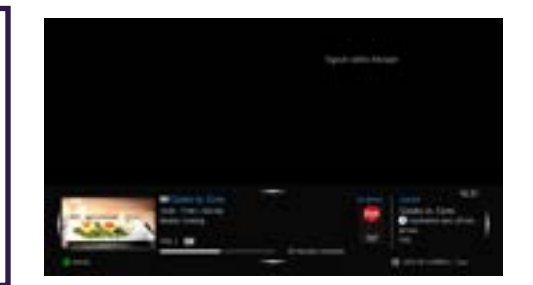

13

#### 14.2. LIMITATIONS DU SERVICE

Le service EDM de Cooptel Télé a très peu de limitations, mais il faut quand même les reconnaître.

 **Quelques situations spécifiques de branchement: lors de votre branchement initial au service de Cooptel Télé, si votre service est assuré par un modem «VDSL» (pas applicable aux abonnés desservis par fibre optique), il y a quelques situations de branchement où le technicien de Cooptel a dû utiliser un mode spécial de branchement physique compte tenu de la limitation de bande passante possible à l'adresse en question. Bien que cette situation soit exceptionnelle, si vous en faites partie, vous aurez alors deux modems «VDSL» chez vous. Si tel est le cas, Cooptel ne peut malheureusement pas vous offrir ce service;**

 **Il n'est pas possible de visionner du contenu HD à partir d'un décodeur non-HD. Dans ce cas, vous obtiendrez un message d'erreur. L'inverse cependant (un décodeur HD accède à un enregistrement SD) est possible;**

 **Chaque décodeur rattaché au service EDM fonctionne de manière indépendante des autres. Ainsi, deux décodeurs, par exemple, dans la maison peuvent visionner le même enregistrement sur le disque dur de l'ENP, mais il n'est pas possible d'arrêter une émission sur un décodeur et transférer le même signal sur un autre. Vous pouvez cependant arrêter un visionnement sur un décodeur et si vous notez le temps approximatif de visionnement, vous pouvez demander de revoir ce même enregistrement sur un autre décodeur et avancer rapidement pour vous rendre approximativement à l'endroit où vous aviez terminé sur un autre décodeur;**

### 14.3. CONSIGNES DE DÉPANNAGE

#### **14.3.1. Confirmer que le service est activé**

À l'aide du bouton «MENU» sur votre télécommande, regardez le menu sur les appareils non-ENP. Si vous voyez «ENP» parmi les fonctions disponibles, votre service est activé.

Une autre façon de confirmer si vous avez le service EDM activé sur votre Cooptel Télé est de composer sur votre télécommande le code 00001232. Ceci vous affichera une confirmation si vous avez le service ou non.

#### **14.3.2. Regarder un enregistrement qui n'apparaît plus dans le menu ENP**

Il se pourrait qu'une autre personne chez vous ait visionné l'enregistrement, par exemple sur un autre décodeur. Si cette personne efface l'émission, elle ne sera plus disponible sur le disque alors aucun décodeur n'y aura accès par la suite.

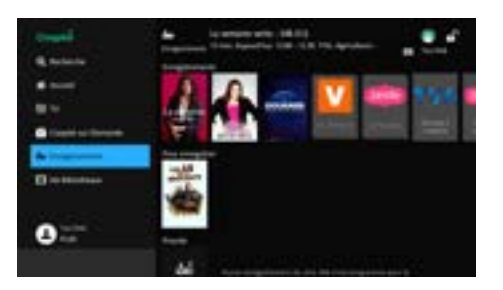

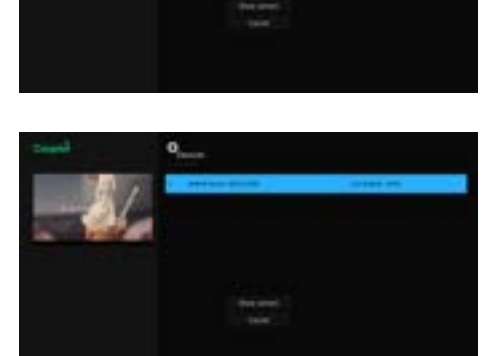

# **15 GUIDE DE COOPTEL SUR DEMANDE**<br>De filtre « Chaînes » vous énumère les chaînes pour lesquelles vous êtes présentement abonné. Le contenu de ces chaînes est alors gratuit. Si la chaîne

**Afin d'accéder à l'interface du contenu sur demande:**

**1. À partir de la télécommande, appuyez sur le bouton «MENU».**

**2. Choisissez l'option «Cooptel sur Demande».**

#### À DROITE DE L'INTERFACE VSD, VOUS AVEZ DIFFÉRENTES CATÉGORIES:

«Tous les titres», «Continuer à visionner », «Films», «Séries télé», «Enfants», «Locations», «Gratuit », «Adultes», etc.

Lorsque vous sélectionnez la catégorie «Tous les titres», vous pouvez appliquer des filtres pour affiner vos recherches dont:

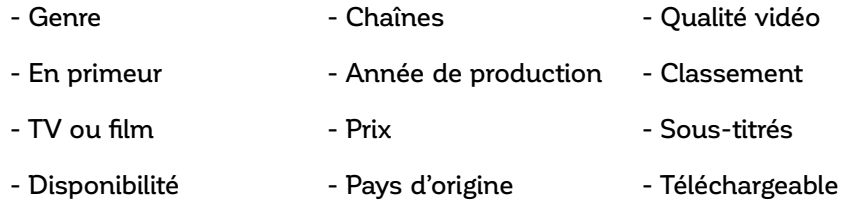

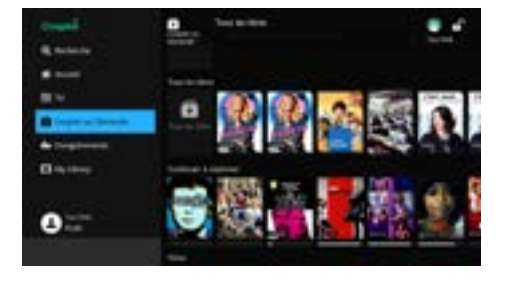

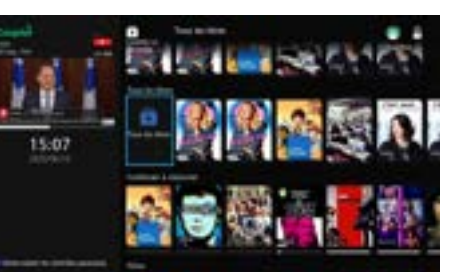

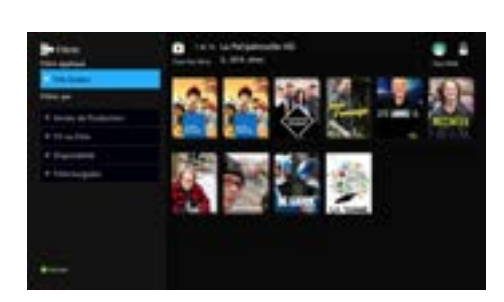

#### POUR VOIR LE CONTENU HD SEULEMENT

**24 24**<br> **25** Coopter location sera disponible pour une période de 48h.<br>
25 Coopter location sera disponible pour une période de 48h.<br>
25 Coopter location sera disponible pour une période de 48h.<br>
25 Coopter de la Barcel Il suffit de sélectionner son choix et de reprendre le visionnement.

Si vous êtes abonné au service HD de Cooptel, il vous est possible de naviguer parmi les titres en HD seulement en allant dans la catégorie "Tous les titres" puis en choisisant le filtre "Qualité vidéo" puis sélectionnez "HD".

#### POUR VOIR LE CONTENU GRATUIT SEULEMENT

Pour naviguer parmi les films et les séries gratuites seulement, descendez jusqu'à la catégorie "Gratuit" du menu principal de Cooptel sur Demande. En vous déplaçant vers la droite, vous pourrez sélectionner "Tout voir" et ainsi filtrer parmi les titres gratuits.

#### POUR REVOIR LE FILM UNE FOIS LOUÉ, IL EST POSSIBLE D'Y ACCÉDER DE DEUX FAÇONS:

**1. Il est possible de sélectionner le film déjà loué et simplement faire «Reprendre».**

**2. Il est possible de voir la liste de tous les films loués et encore actifs pour un nouveau visionnement dans la section «Ma Bibliothèque». Vous voyez alors la liste des films loués.**

Votre location sera disponible pour une période de 48h.

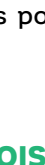

## présentement abonné. Le contenu de ces chaînes est alors gratuit. Si la chaîne n'est pas affichée, vous n'êtes pas abonné à ce canal.

Lorsque vous sélectionnez une chaîne, vous verrez les émissions offertes en vidéo sur demande. Vous pourrez par la suite filtrer les émissions par «Année de production», «TV ou film», «Disponibilité» ou « téléchargeable».

Lorsque vous choisissez une émission en appuyant sur le bouton «OK» de la télécommande, vous aurez un synopsis de l'émission et vous aurez la possibilité de voir la bande-annonce (optionnelle dans certains cas) ou de débuter la lecture du film ou de l'émission.

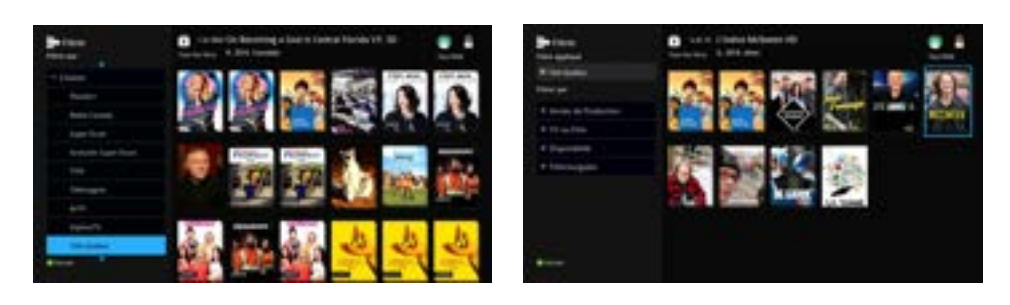

## 15.1. EFFECTUER UNE RECHERCHE

Vous pouvez également effectuer la recherche d'une émission en appuyant sur le bouton JAUNE de la télécommande. Vous devez utiliser les flèches de la télécommande pour vous déplacer dans les lettres et vous devez appuyer sur «OK» sur la télécommande afin de sélectionner une lettre. Pour lancer la recherche, sélectionnez ensuite la case «Rechercher ».

## 15.2. SECTION ADULTES

Lorsque le « Contrôle Parental » est activé sur un compte, vous ne verrez pas apparaître la catégorie «Adultes»dans votre menu sur Demande.

Lorsque le «Contrôle Parental » est désactivé, vous pouvez accéder à la catégorie «Adultes» dans votre menu sur Demande.

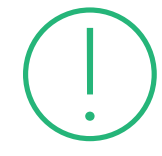

**RETROUVEZ LE GUIDE COMPLET DE COOPTEL SUR DEMANDE SUR NOTRE SITE INTERNET AU** *WWW.COOPTEL.CA/SOUTIEN/TELEVISION/*

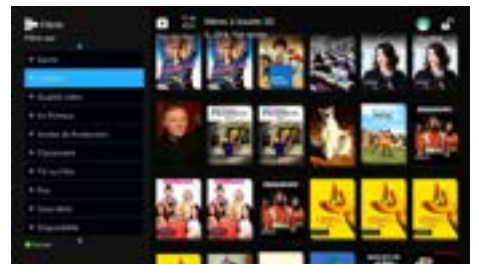

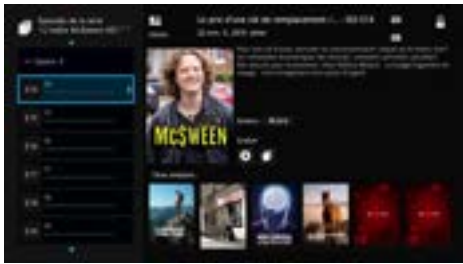

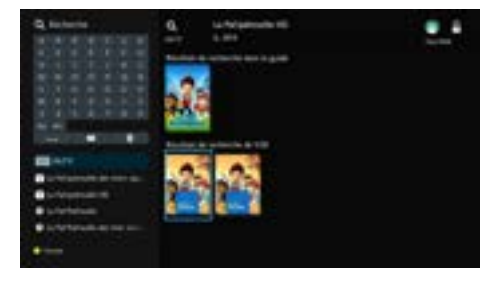

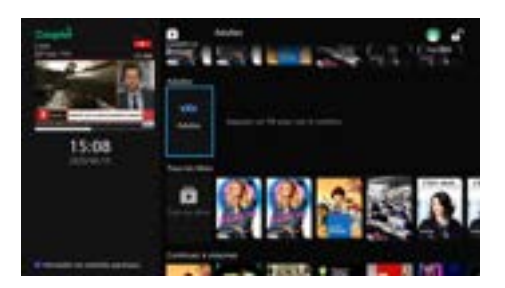

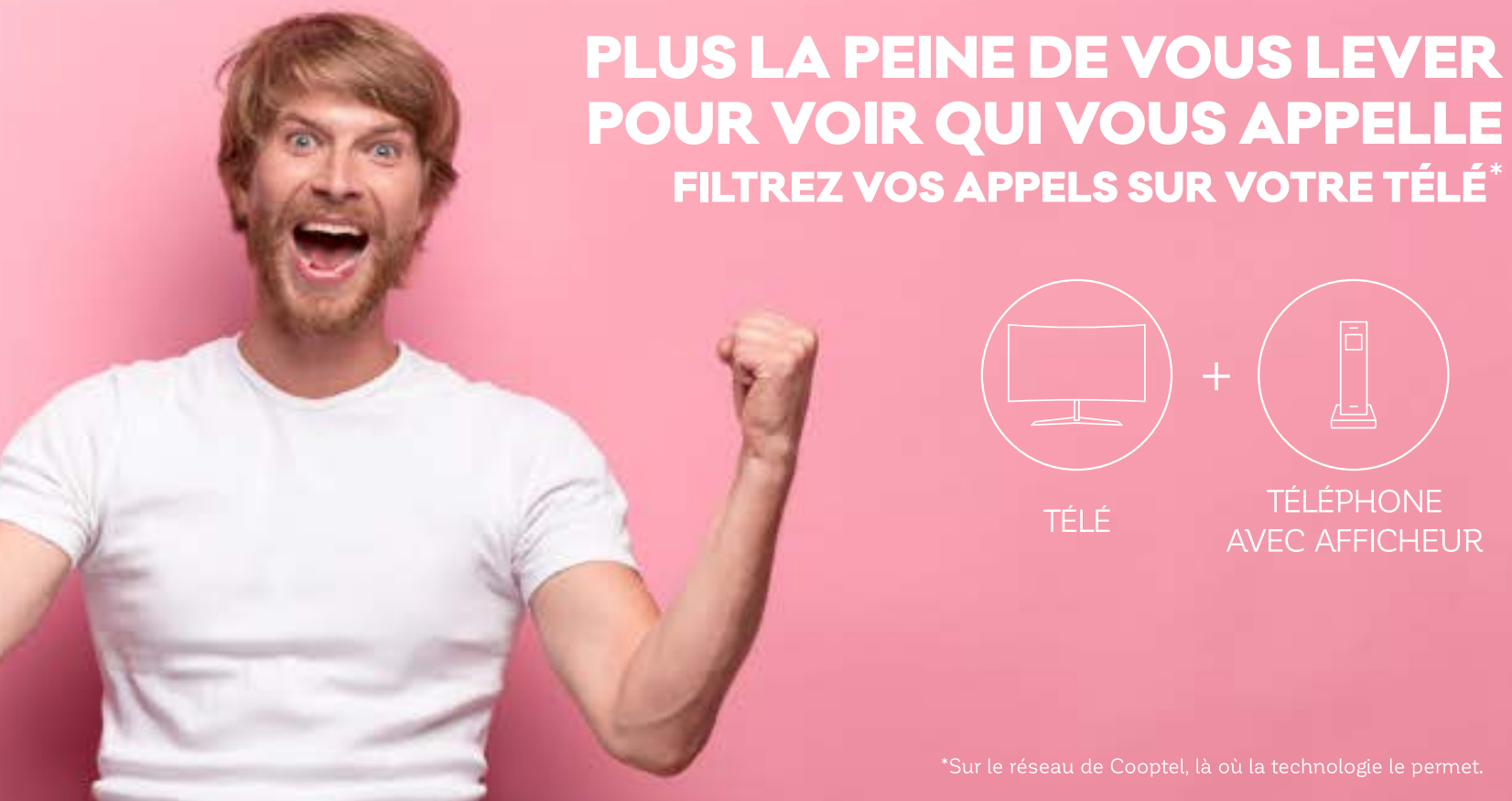

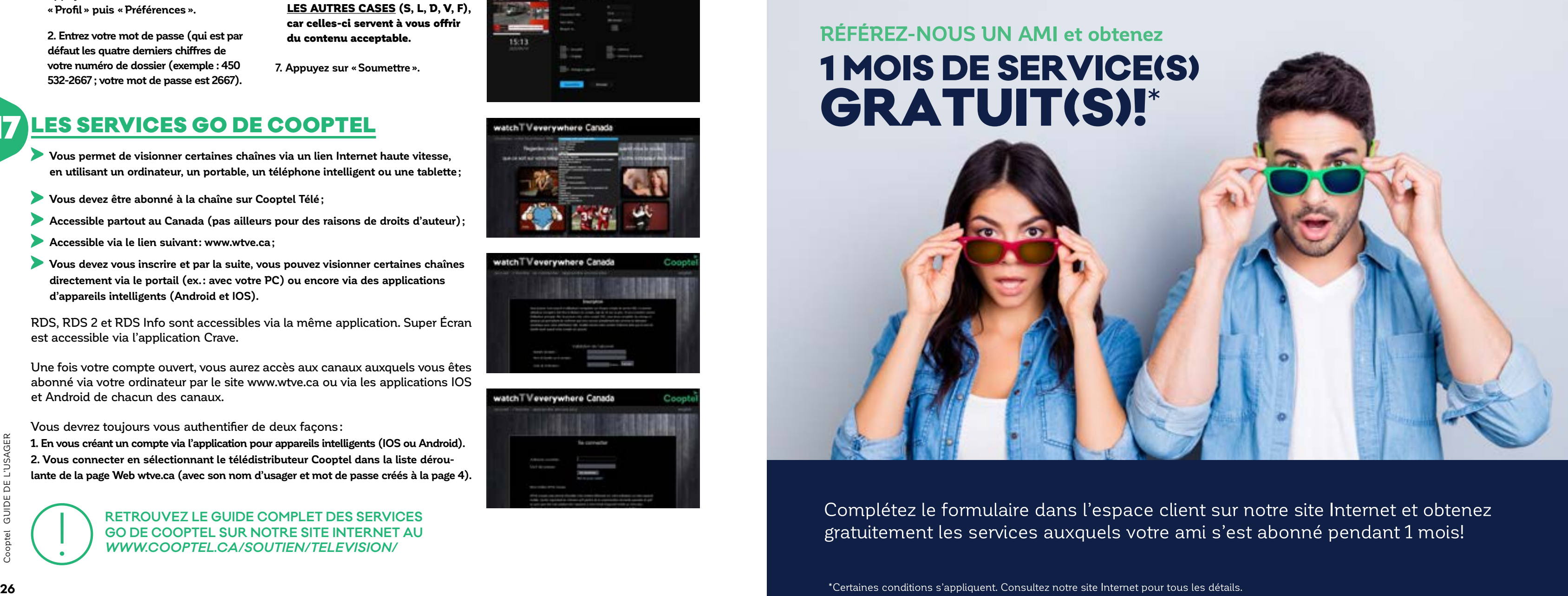

## COMMENT CONTRÔLER LE CONTENU ADULTES DE COOPTEL SUR DEMANDE 16

Sur votre télécommande, appuyez sur le bouton « MENU » et sélectionnez l'option « Cooptel sur Demande ». Vous y trouverez différents types de contenu selon le forfait que vous possédez. De plus, selon le diffuseur, certaines chaînes proposent à différents moments ou encore de façon continue du contenu pour adultes seulement.

Si vous désirez exclure du contenu Adultes, il suffit de suivre les instructions suivantes :

**1. À partir de votre télécommande, appuyez sur «MENU» et ensuite «Profil» puis «Préférences».**

**2. Entrez votre mot de passe (qui est par défaut les quatre derniers chiffres de votre numéro de dossier (exemple : 450 532-2667 ; votre mot de passe est 2667).** Sans délai: vous pouvez fixer le déverrouillage automatique jusqu'à 1440 minutes, soit 24 heures. Ceci permet de fixer temporairement le contrôle parental si, par exemple, vous quittez et laissez une gardienne avec

**3. Cochez l'option «Contrôle Parental» puis sélectionnez «Soumettre» afin d'appliquer l'activation du contrôle parental.**

**4. Par la suite, choisissez l'option «Utilisateurs».**

**5. Puis, choisissez l'option «Contrôle Parental».**

**6. Et effectuez les changements suivants :**

**a. Classement: R**

**b. Classement Télé: TV-14**

**c. Sans délai: 300 minutes d.** \*Bloquer la...: NE PAS COCHER CETTE CASE et NE PAS COCHER LES AUTRES CASES (S, L, D, V, F), car celles-ci servent à vous offrir du contenu acceptable.

**7. Appuyez sur «Soumettre».**

## LES SERVICES GO DE COOPTEL

les enfants.

Si vous avez un questionnement ou que vous voulez de l'aide pour vos services, n'hésitez pas à communiquer avec le Service à la clientèle au 1 888 532-2667 ou le Soutien technique au 1 866 532-2252,

option 5.

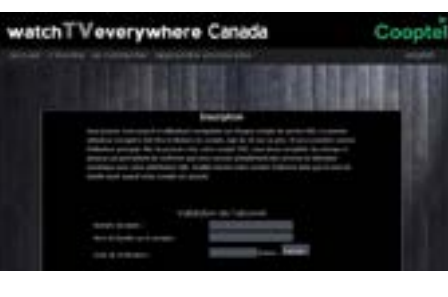

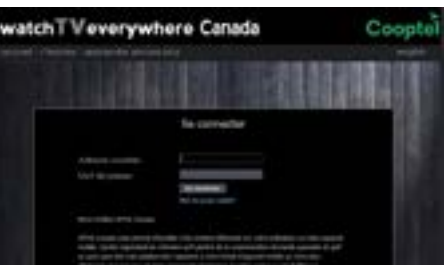

- **Vous permet de visionner certaines chaînes via un lien Internet haute vitesse, en utilisant un ordinateur, un portable, un téléphone intelligent ou une tablette ;**
- **Vous devez être abonné à la chaîne sur Cooptel Télé ;**
- **Accessible partout au Canada (pas ailleurs pour des raisons de droits d'auteur) ;**
- **Accessible via le lien suivant: www.wtve.ca ;**
- **Vous devez vous inscrire et par la suite, vous pouvez visionner certaines chaînes directement via le portail (ex.: avec votre PC) ou encore via des applications d'appareils intelligents (Android et IOS).**

RDS, RDS 2 et RDS Info sont accessibles via la même application. Super Écran est accessible via l'application Crave.

Une fois votre compte ouvert, vous aurez accès aux canaux auxquels vous êtes abonné via votre ordinateur par le site www.wtve.ca ou via les applications IOS et Android de chacun des canaux.

Vous devrez toujours vous authentifier de deux façons :

**1. En vous créant un compte via l'application pour appareils intelligents (IOS ou Android). 2. Vous connecter en sélectionnant le télédistributeur Cooptel dans la liste dérou lante de la page Web wtve.ca (avec son nom d'usager et mot de passe créés à la page 4).**

> **RETROUVEZ LE GUIDE COMPLET DES SERVICES GO DE COOPTEL SUR NOTRE SITE INTERNET AU** *WWW.COOPTEL.CA/SOUTIEN/TELEVISION/*

vatchTVeverywhere Canada

# **SERVICE À LA CLIENTÈLE**

450 532-2667 (COOP) 1 888 532-2667 (COOP) solutions@Cooptel.qc.ca

#### Heures d'ouverture

**-**

Lundi au mercredi de 8h30 à 17h Jeudi au vendredi de 8h30 à 18h Le samedi de 9h à 17h

# **SOUTIEN TECHNIQUE**

450 532-3141 1 866 532-2252 support@Cooptel.qc.ca

#### Heures d'ouverture

Lundi au vendredi de 8h à 21h Samedi et dimanche de 9h à 21h (sauf le 25 décembre et le 1er janvier)